**MIDI & DAW SETUP** MetaSystem Apps

## **Table of Contents**

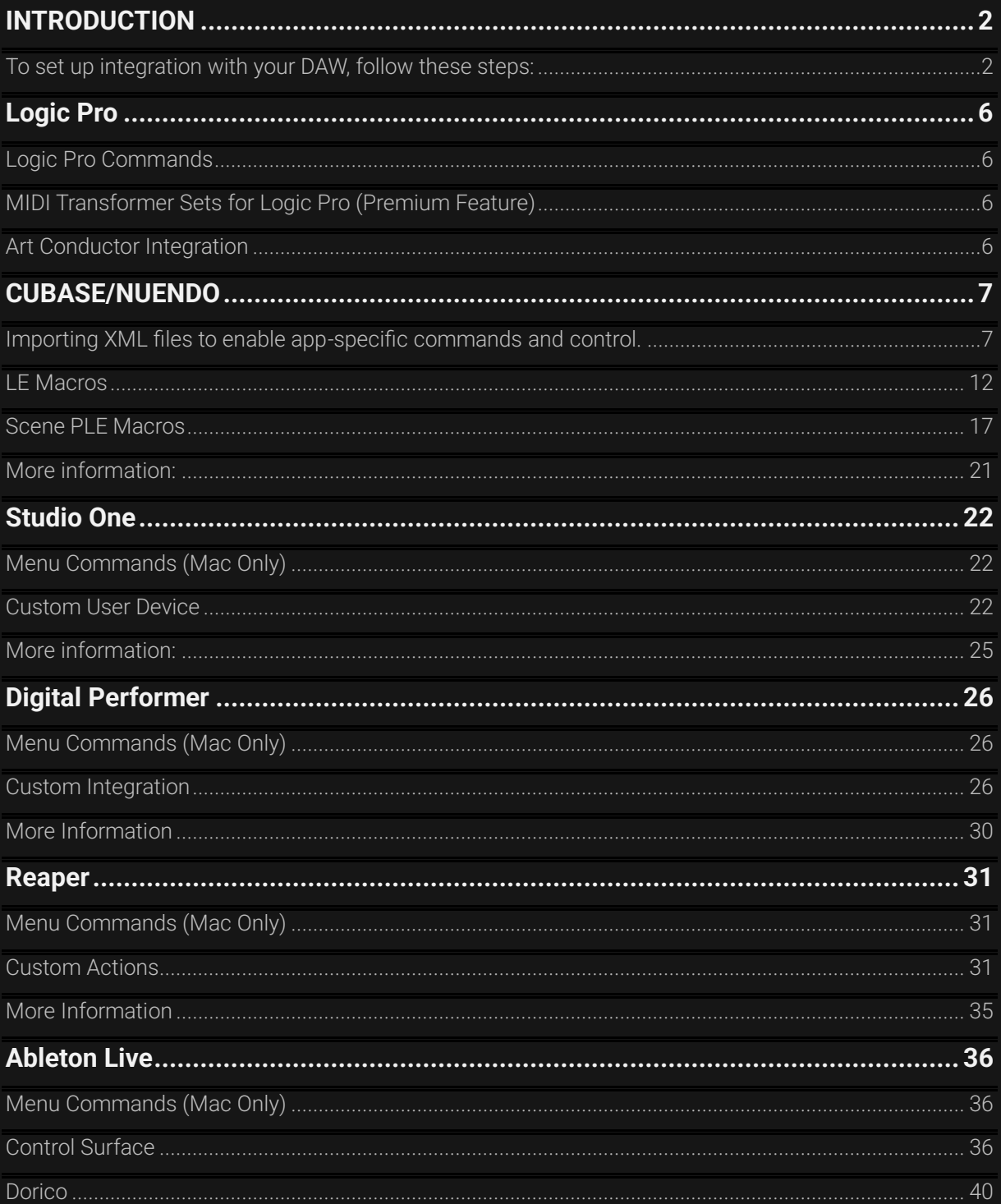

# <span id="page-2-0"></span>**INTRODUCTION**

MetaSystem apps are designed to work seamlessly with popular Digital Audio Workstation (DAW) software. These include:

- LOGIC X
- CUBASE/NUENDO
- ABLETON LIVE
- DIGITAL PERFORMER
- REAPER
- STUDIO ONE

The integration between MetaSystem apps and your DAW is made possible through dedicated plugins, control surface devices, or keybinding files, depending on the DAW you use. For instance, LOGIC X doesn't require a control surface device, while CUBASE requires adding a few Generic Remote devices.

In most cases, MetaSystem apps send MIDI CC (Continuous Controller) messages through configured MIDI ports in MetaServer to trigger specific commands within your DAW. When you perform an action or tap a button with an application-specific command, your DAW responds to a MIDI CC command received on the dedicated MIDI port. This enables MetaSystem apps to control multiple DAWs, like CUBASE and ABLETON LIVE, running on the same computer without any routing issues. Additionally, you can use the METASYSTEM MIDI port to send generic MIDI messages to your DAW.

# <span id="page-2-1"></span>**To set up integration with your DAW, follow these steps:**

#### 1. Download App Specific Resources:

• Go to www.metasystem.io and download the "App Specific Resources" package.

#### 2. Configure MIDI Ports in Your DAW:

• Configure the MIDI ports and our custom control surface files in your DAW as per the instructions in the respective section of this manual or provided in the downloaded package for your specific DAW.

#### For Mac Users:

• No additional MIDI setup is needed on Mac. MetaServer automatically creates the necessary MIDI ports.

#### For Windows Users:

If you are using MetaSystem apps on a Windows computer and wish to use MIDI commands or app-specific commands, follow these steps:

#### 1. Install LoopMIDI:

• Download and install **LoopMIDI**, which is a free virtual MIDI cable software.

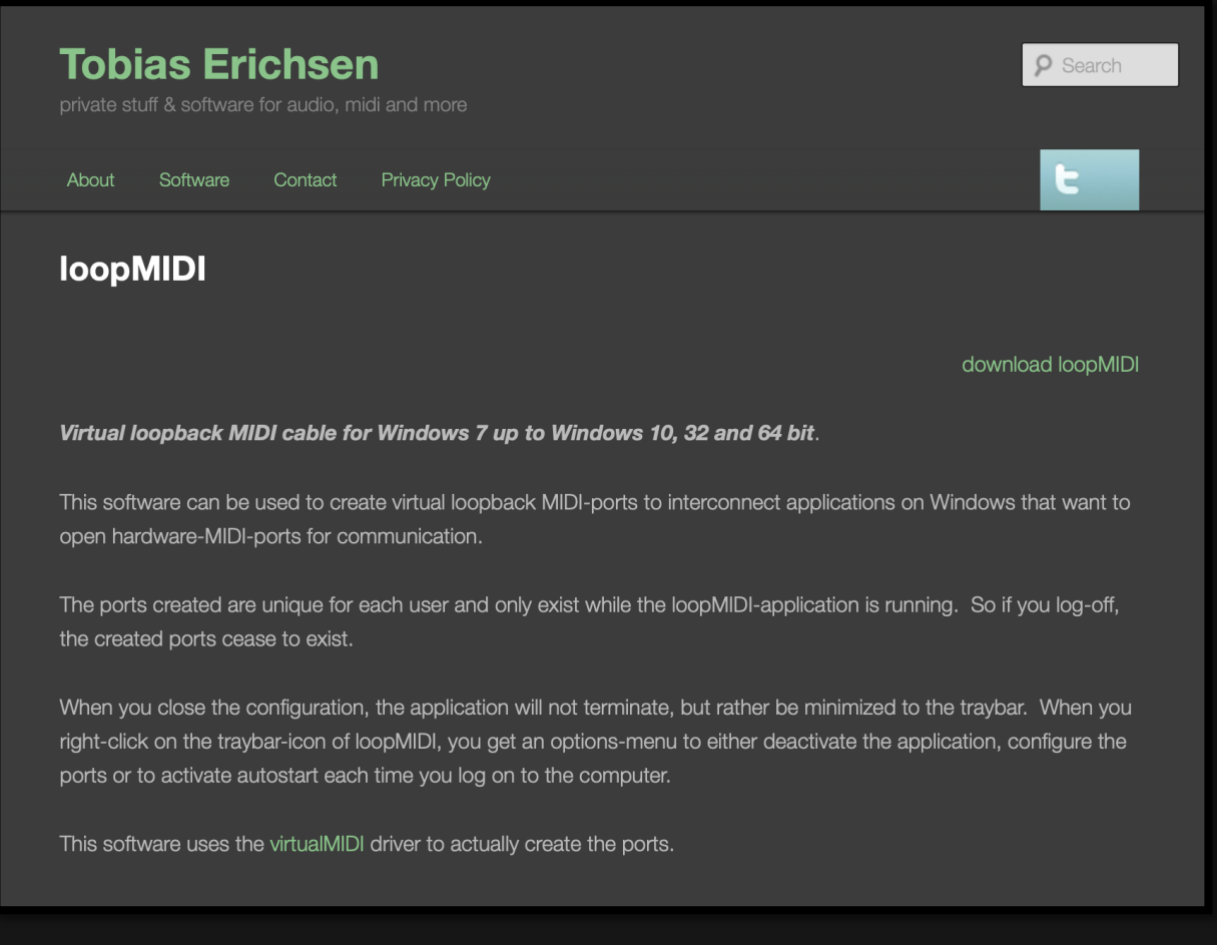

#### 2. Create Virtual Ports in LoopMIDI:

- Open LoopMIDI and create virtual ports, such as one for Metasystem MIDI messages and another for your DAW supported by MetaSystem apps (e.g., Cubase, Live, or Digital Performer).
- To create a port, enter the port name (e.g., "Metasystem Cubase" or "Metasystem - MIDI") and click the plus icon.

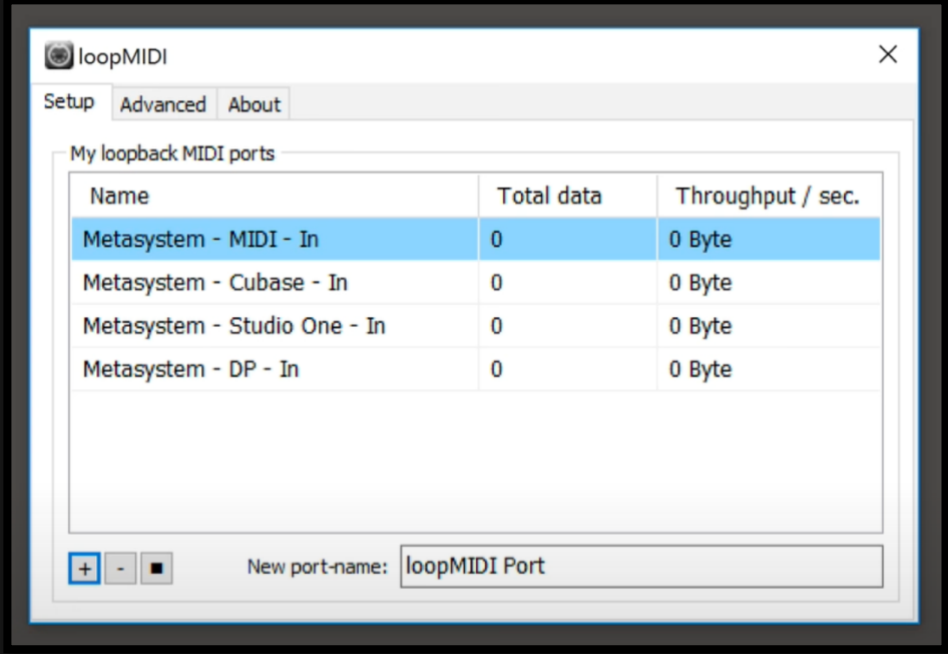

#### 3. Configure MIDI Ports in MetaServer:

- Run MetaServer and right-click its icon in the Windows taskbar.
- Select "Setup..." > "MIDI Ports."
- Pair your virtual MIDI ports with MetaSystem app ports for MIDI actions and each supported DAW or MIDI.

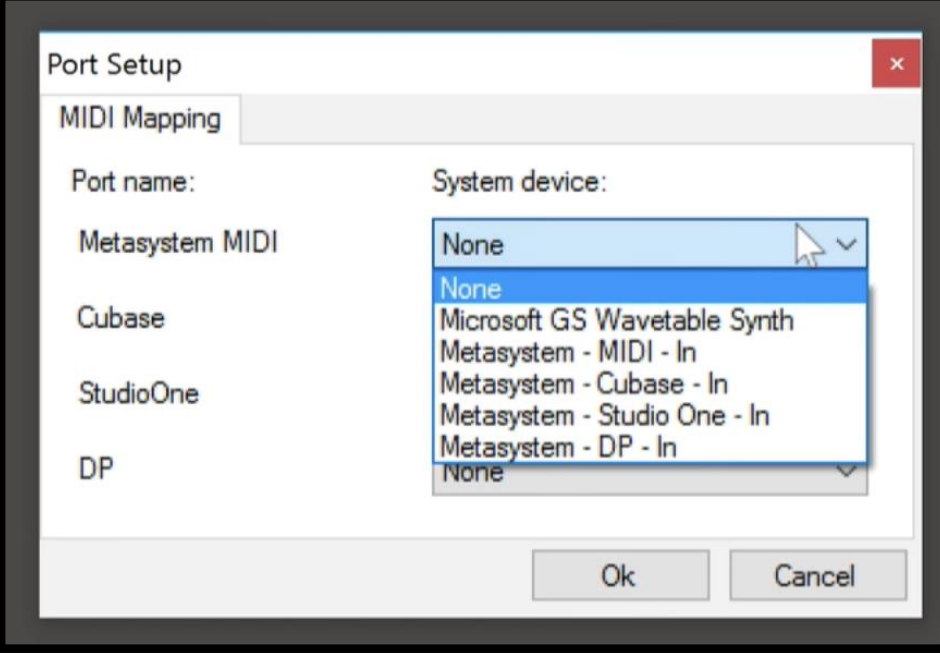

❗️Important info for DIGITAL PERFORMER users:

• Name your port "METASYSTEM - DP - IN" as it is hard-coded into the DP keybindings file required for MetaSystem app functionality.

 $\lceil \cdot \rceil$  For more detailed information, you can refer to the [Windows Setup video tutorial.](https://youtu.be/zSIjf4vfP10) This video was produced for MetaGrid Classic, so the visuals may appear outdated. However, the core concepts remain relevant and applicable.

## **Menu Command Action**

MetaGrid Pro introduces the Menu Command action, allowing you to effortlessly access menu commands across various Mac applications, including the DAW applications below and more (ProTools and Reason for example). While this feature offers extensive customization for Mac users, please note that it is exclusively available on macOS.

For users on Windows or those who prefer using our preset grids, our default DAW presets are designed with custom integrations. To set up MetaGrid Pro on Windows or utilize our preset grids, please follow the specific setup instructions for your DAW.

However, if you're a Mac user, the Menu Command action grants you seamless access to your DAW's functions, enhancing your creative workflow with ease.

# <span id="page-6-0"></span>**LOGIC PRO**

# <span id="page-6-1"></span>**Logic Pro Commands**

With Logic Pro, you're in luck — Logic Pro commands available in the MetaSystem apps work seamlessly without any additional setup. MetaSystem apps communicate directly with Logic Pro through Apple Script.

# <span id="page-6-2"></span>**MIDI Transformer Sets for Logic Pro (Premium Feature)**

For users of the premium Logic Pro - Media Composer Grid in MetaGrid Pro, there are some custom MIDI Transformer Sets created by the MetaSystem team. To use this grid with your project, you'll need to import these sets. Check out this video for detailed instructions. For more information, watch [this video tutorial.](https://youtu.be/tJ3CvCrb2Lg)

## <span id="page-6-3"></span>**Art Conductor Integration**

For MetaGrid Pro's Art Conductor object to function optimally, you'll need the Art Conductor articulation set by Babylonwaves and the PlugSearch extension by Speakerfood. Please note that these components are sold separately. If you need guidance on setting up this integration, refer to the instructions provided in the MetaGrid Pro User Guide available through the Settings in MetaGrid Pro and watch [this video tutorial.](https://youtu.be/RuSntj50vvc)

# <span id="page-7-0"></span>**CUBASE/NUENDO**

Setting up MetaSystem apps with CUBASE/NUENDO involves several steps, but we'll break them down for you:

Inside the Cubase folder of the App Specific Resources package, you'll find several XML files used to create Generic Remote Devices in CUBASE/NUENDO.

# <span id="page-7-1"></span>**Importing XML files to enable app-specific commands and control.**

Here's a quick summary:

- Use Metasystem1.xml and Metasystem2.xml for core Cubase/Nuendo commands.
- Use Metasystem3.xml for controlling selected track parameters for example for our Cubase – Selected Channel preset grid for MetaGrid Pro.
- For custom LE (Logical Edit) and PLE (Project Logical Editor) macros, you'll need Metasystem\_macros.xml and Metasystem\_macros2.xml.

### Creating Generic Remote Devices:

To create a Generic Remote Device in Cubase/Nuendo, follow these steps:

• Go to Studio > Studio Setup.

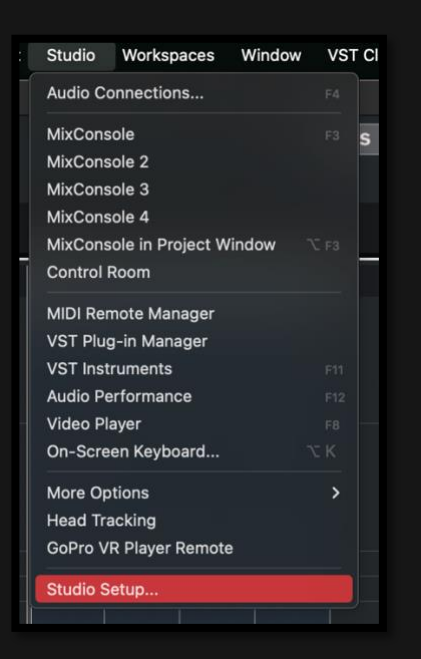

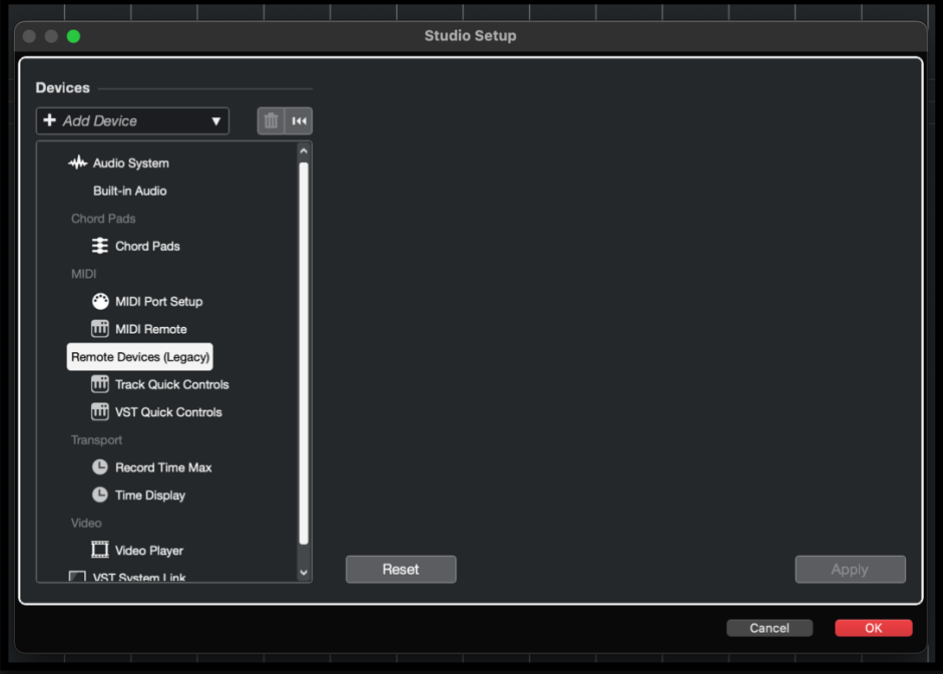

• Click the + icon in the upper left corner and choose Generic Remote from the list.

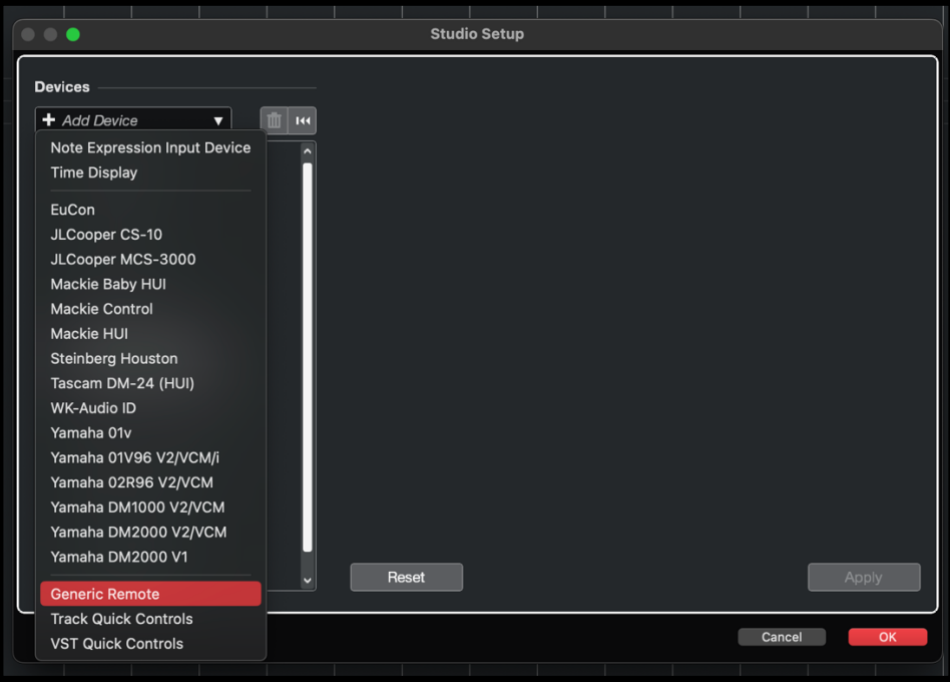

• Click "Import" and import the respective XML file.

❗️Important: For Metasystem1.xml and Metasystem2.xml, set MIDI INPUT/OUTPUT ports as METASYSTEM - CUBASE - IN/OUT (Mac) or the port you've created in LoopMIDI for Cubase (Windows).

❗️Important: For Metasystem3.xml, set the ports as METASYSTEM - MIDI - IN/OUT and METASYSTEM - MIDI - IN/OUT. This file handles selected channel commands (volume, pan) and supports bi-directional communication.

To sum up, you if you want to take advantage of full Cubase integration you need 5 Generic Remote devices. Here are the corresponding setup screenshots:

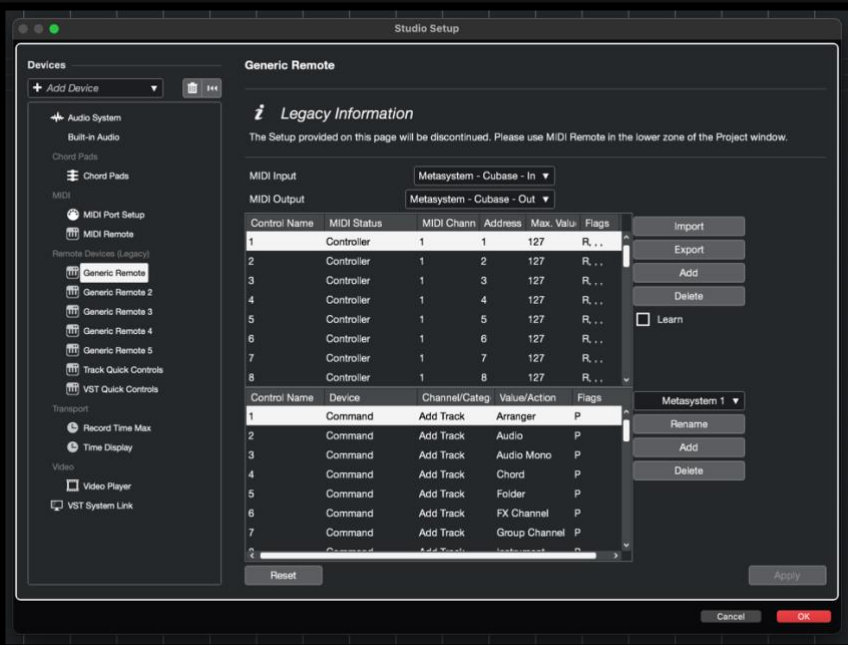

1. Metasystem1.xml

2. Metasystem2.xml

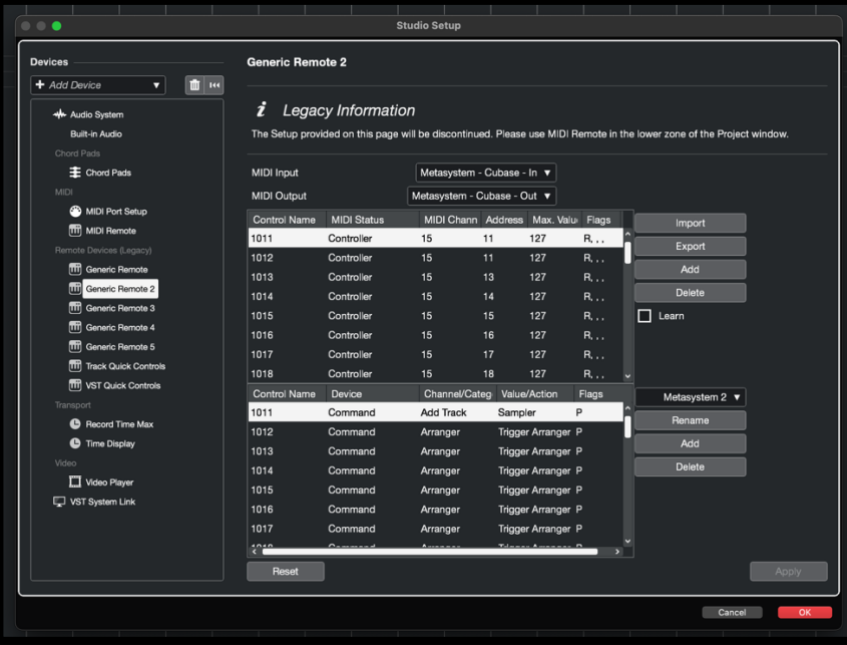

### 3. Metasystem3.xml

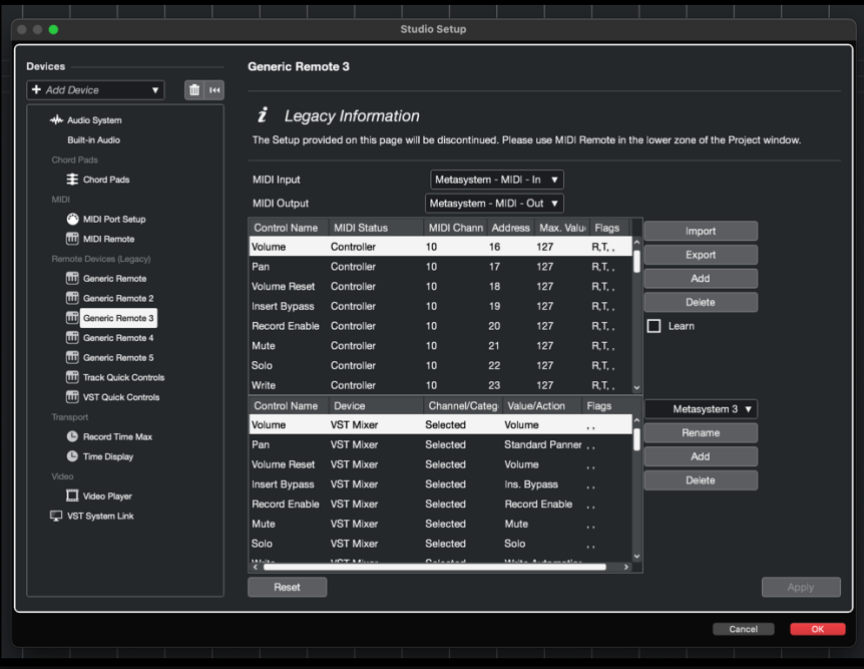

### 4. Metasystem\_macros.xml

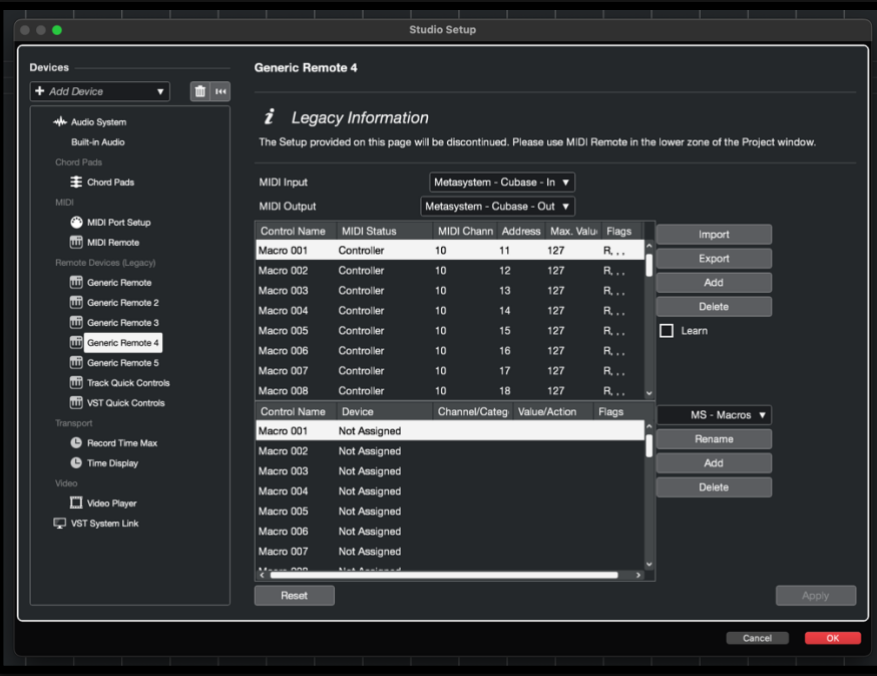

5. Metasystem\_macros2.xml

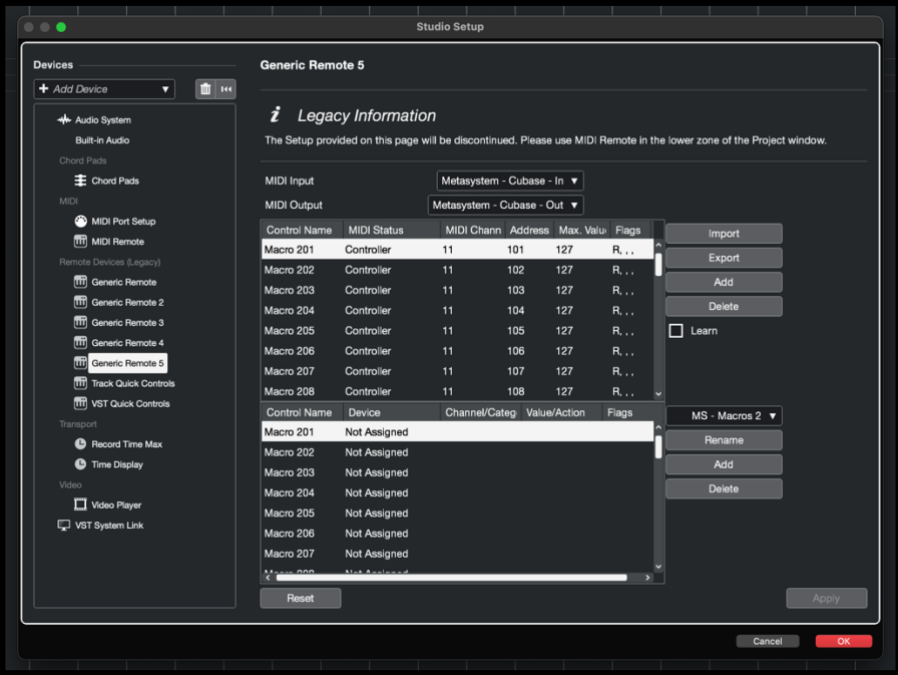

### Avoiding MIDI Feedback:

To prevent MIDI feedback, exclude Metasystem's MIDI input port from the MIDI ports visible in the All MIDI Input group in Cubase.

Here's how:

- Go to Studio > Studio Setup > MIDI Port Setup (under MIDI folder).
- Uncheck the checkbox in the "In All MIDI Inputs" column that corresponds to Metasystem - CUBASE - In (Mac) or the port you've created in LoopMIDI for Cubase (Windows).
- Ensure you don't exclude Metasystem MIDI In or the port you've created in LoopMIDI for Metasystem MIDI if you want to receive actions with MIDI messages.

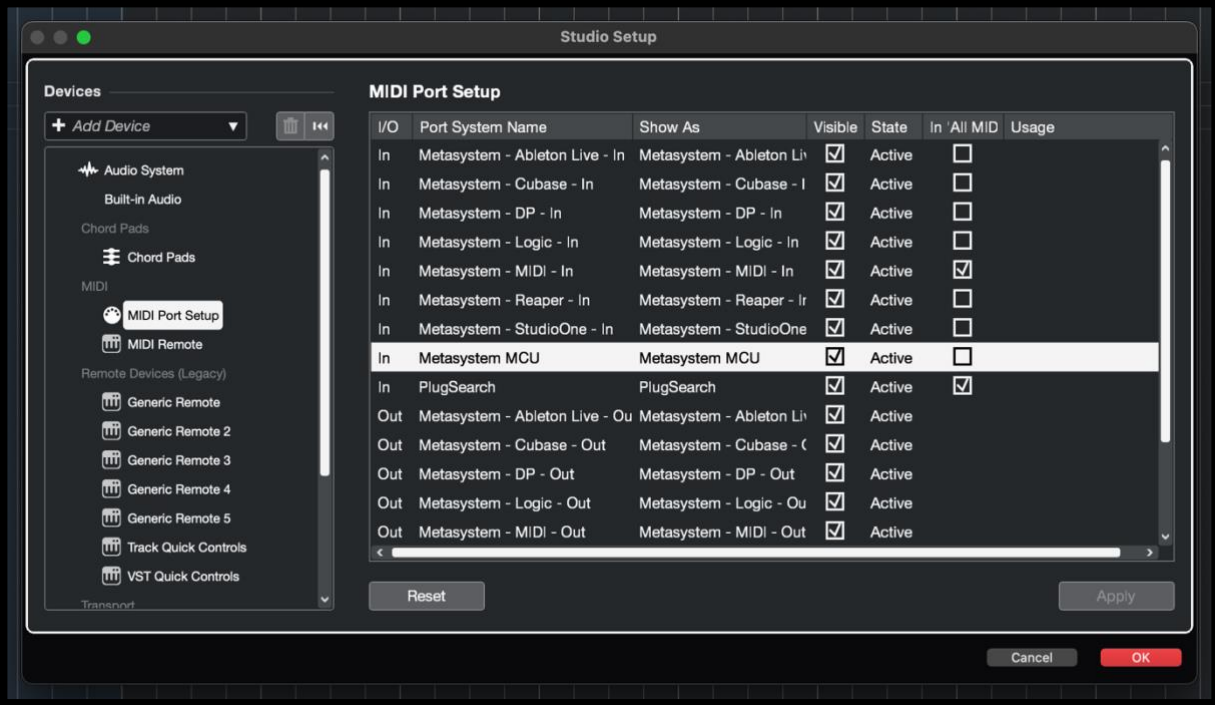

❗️Important: If you experience some unexpected behaviours with bidirectional communication with our Cubase Selected Channel grid, disable also MetaSystem – MIDI – In port in the "All MIDI" column. However, this will make it impossible for Cubase to register standard MIDI messages sent through Metasystem – MIDI port on the selected track (MIDI CCs from faders for example). This inconvenience will be solved soon with the dedicated Cubase port for bi-directional communication.

## <span id="page-12-0"></span>**LE Macros**

### Setting Up LE Macros from App Specific Resources

Follow these steps to configure and utilize the Logical Editor (LE) macros provided in the App Specific Resources for Cubase:

#### Step 1. Open Cubase and Select a MIDI Part:

• Launch Cubase and select a MIDI part within your project.

#### Step 2. Access the Logical Editor Setup:

• In Cubase, click on "MIDI," then navigate to "Logical Editor," and select "Setup."

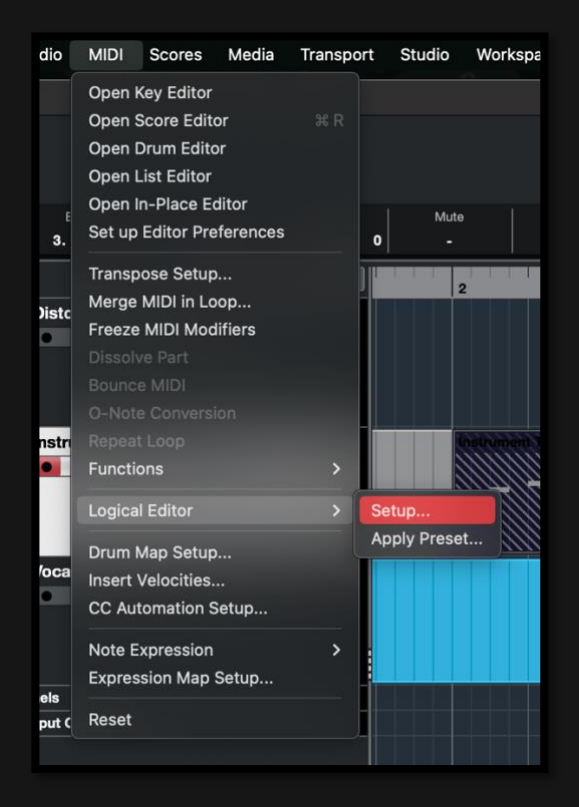

Step 3. Display User Preset Location:

- Within the Logical Editor Setup window, locate the "Presets" list.
- Expand the list to reveal all options, including "Show User Preset Location..."

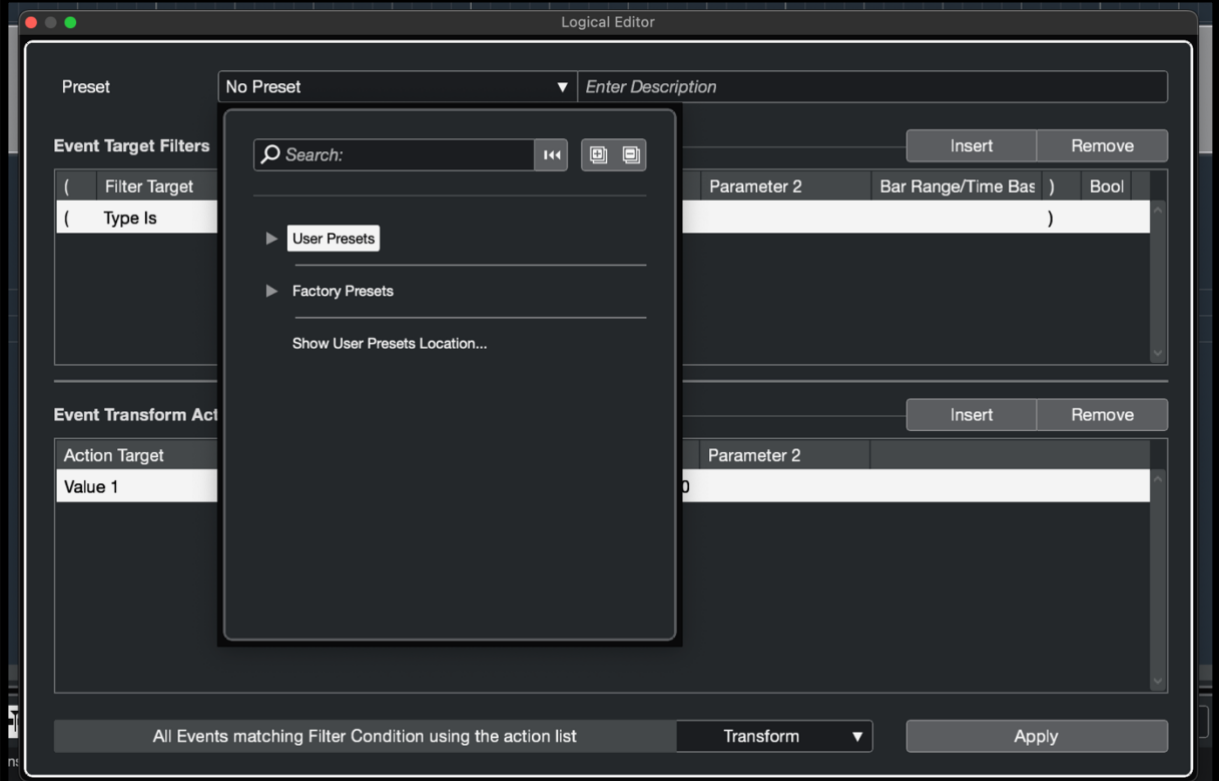

Step 4. Access File Manager:

• Select "Show User Preset Location..." to open the file manager, revealing the location of the user preset XML files.

#### Step 5. Create a MetaGrid Folder:

• Inside the "Earlier Presets" folder, create a new folder named "MetaGrid."

#### Step 6. Copy XML Files:

• From the App Specific Resources/Cubase/Logical Edit folder, copy the XML files associated with MetaGrid to the "MetaGrid" folder you've just created.

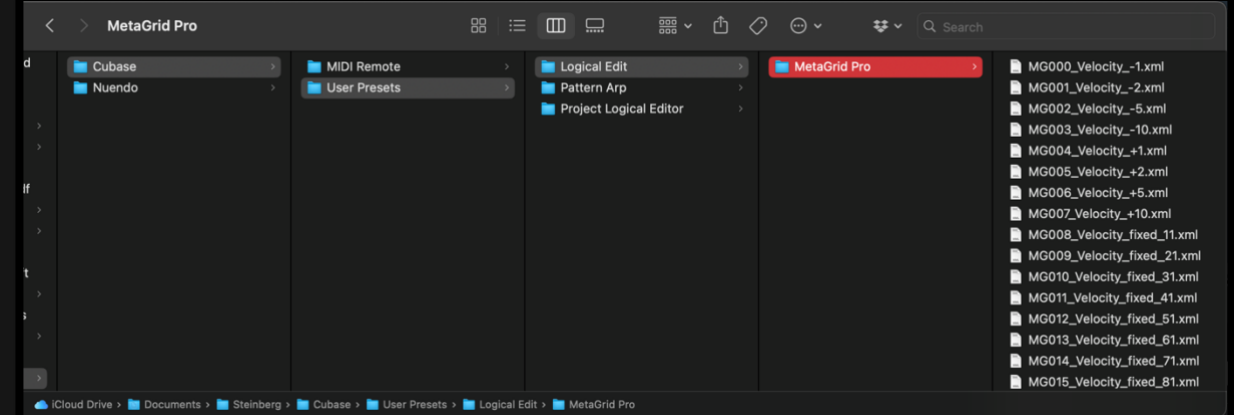

#### Step 7. Restart Cubase:

• To activate the MetaGrid LE scripts in the Logical Editor of Cubase, restart Cubase.

Following these steps, you'll have successfully set up and integrated the provided LE macros from the App Specific Resources into Cubase. This will enhance your workflow and provide you with valuable tools for your music production needs.

### Assigning an LE Macro to a Button:

To assign a Logical Editor (LE) macro to a button for streamlined workflow in Cubase, follow these steps:

#### Step 1. Create a Macro for a Button:

• Begin by creating a macro for a specific button in MetaGrid Pro by adding a Cubase action to it.

#### Step 2. Access the LE Macros Category:

• Within the Categories section, scroll through the available options until you find "MetaGrid: LE macros."

• From this category, select the LE macro that you wish to trigger within Cubase.

 $\Box$  Note: These LE macros are supported by the "metasystem2.xml" files, which are configured on the "Metasystem - Cubase - In/Out" MIDI ports.

### Ensuring Consistency Between Generic Remote and App-Specific Commands

When you modify the name of an item in the Generic Remote file, such as changing it from "Macro 001" to "Repeat Record," it's important to ensure that this change is accurately reflected in the list of app-specific commands within Metasystem apps. Here's how to do it:

#### Step 1. Specify Paths in Metaserver:

• To enable this functionality, you need to specify the paths to "Metasystem\_macros.xml" and "Metasystem\_macros2.xml" within MetaServer.

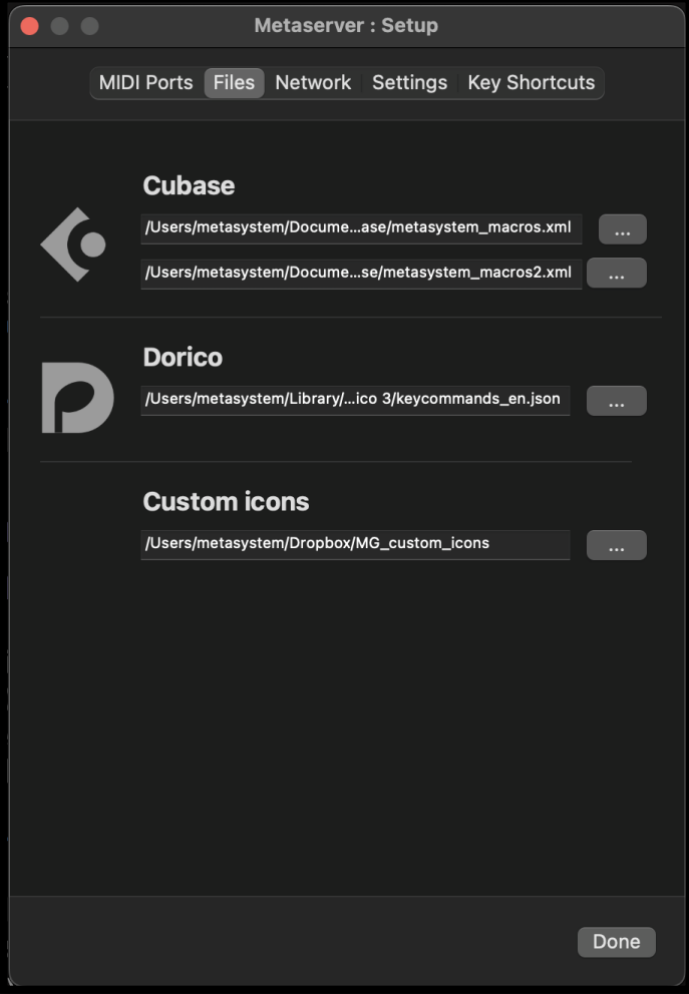

Step 2. Updating Macro Names:

• Open the Metasystem – Macros or Metasystem – Macros 2 Generic Remote device in Cubase by selecting Studio > Studio Setup and choosing the respective item.

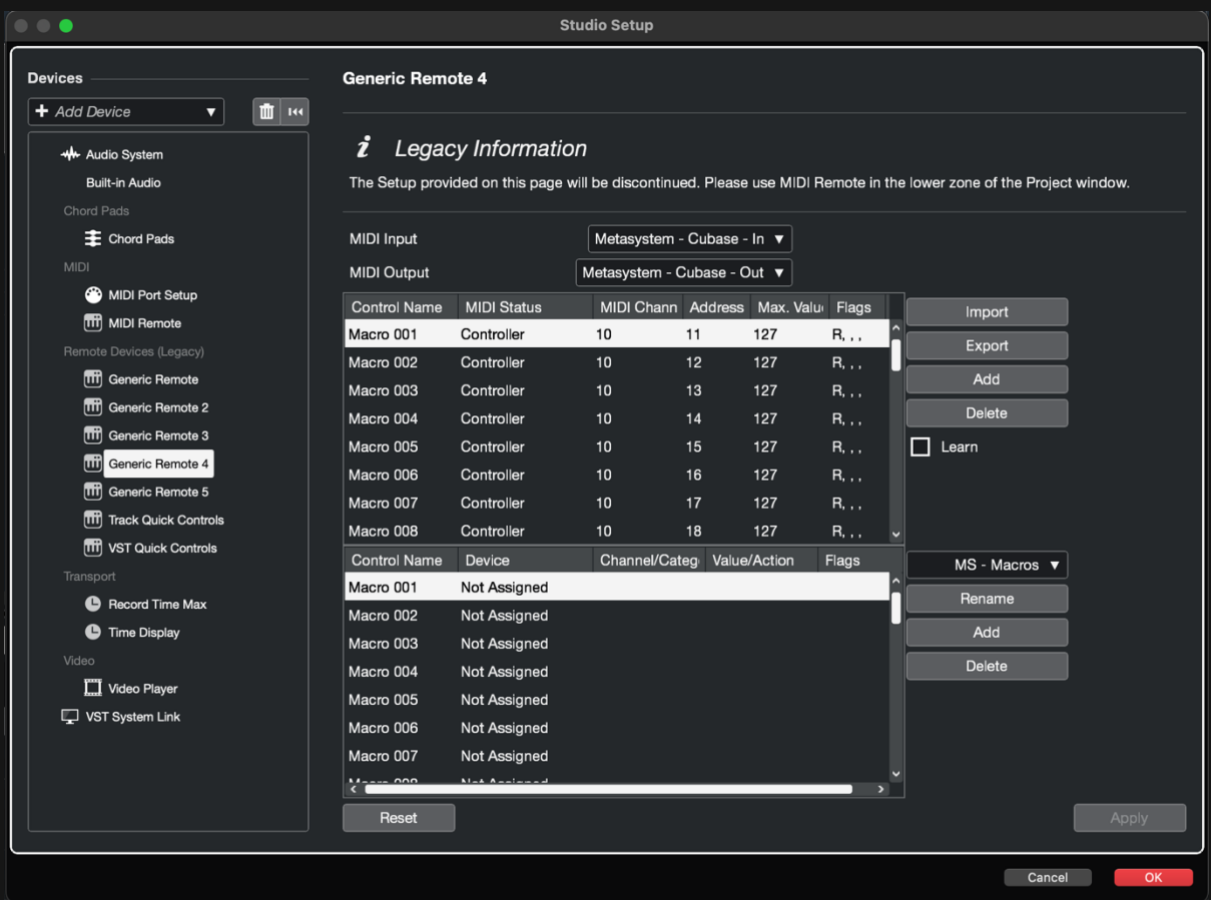

- Select Macro<macro number> item and in the Device column tap Not Assigned in the Device Name and select Command.
- In the Channel/Category select Processs Project Logical Editor.
- In the Value/Action column select your custom LE macro.

❗️Important: All LE macros provided by MetaSystem team are already assigned in Metasystem 2.xml file. This procedure refers to your custom LE macros.

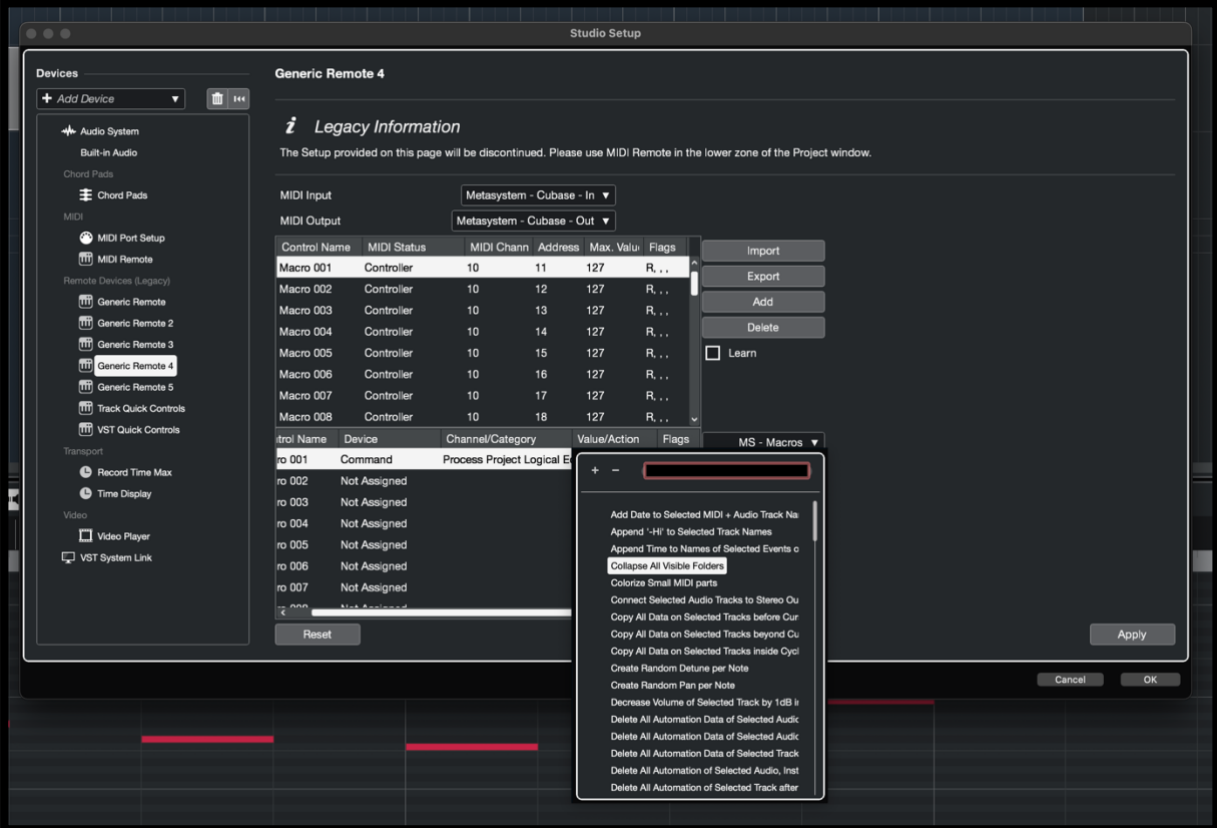

# <span id="page-17-0"></span>**Scene PLE Macros**

The App-Specific Resources package for Cubase includes tailored Project Logical Editor macros, allowing you to display different track folders in your project. These are accessible via the dedicated Cubase action within MetaSystem apps.

### Setting Up PLE Macros from App Specific Resources

• In Cubase, go to Project > Project Logical Editor > Setup and expand the Preset drop down list.

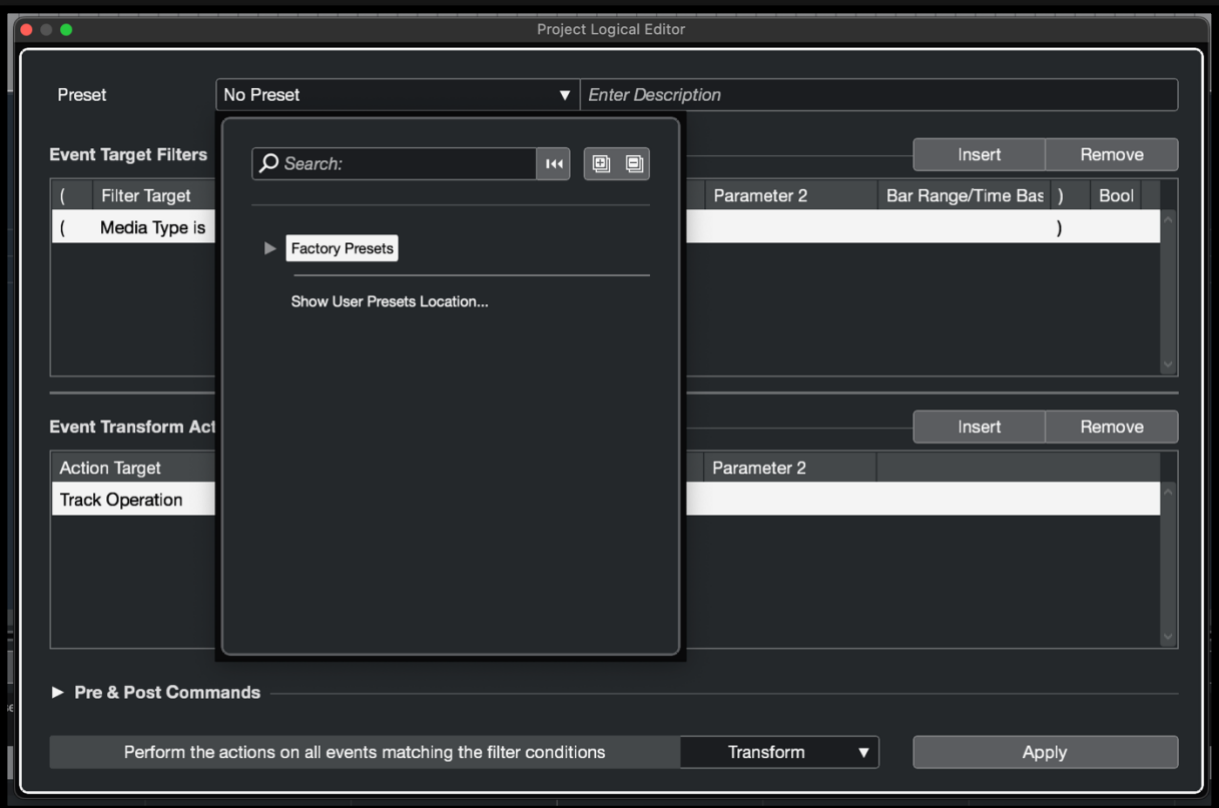

- Click Show User Presets Location to display the default location for PLE files.
- Copy the provided PLE files from the Project Logical Editor in the App Specific Resources package for Cubase.
- Open the Project Logic Editor again. Now you should see the User Presets category with MetaGrid folder containing various PLE macros.

❗️Important: These macros correspond to the items in the MetaGrid Scenes category in the Cubase action selector. You don't need to assign them in the Generic Remote files – they are already handled by Metasystem2.xml.

### Customizing Scene Macros

Our Scene Macros are provided as templates that need to be customized for your project. Let's say you want to have a button that shows only the tracks in the Vocals track folder in your Cubase project.

#### Step 1: Open the PLE Editor

• Click Project > Project Logical Editor > Setup

#### Step 2: Select the Scene Macro

• Expand the Preset drop down list, expand User Presets and select Scene001.

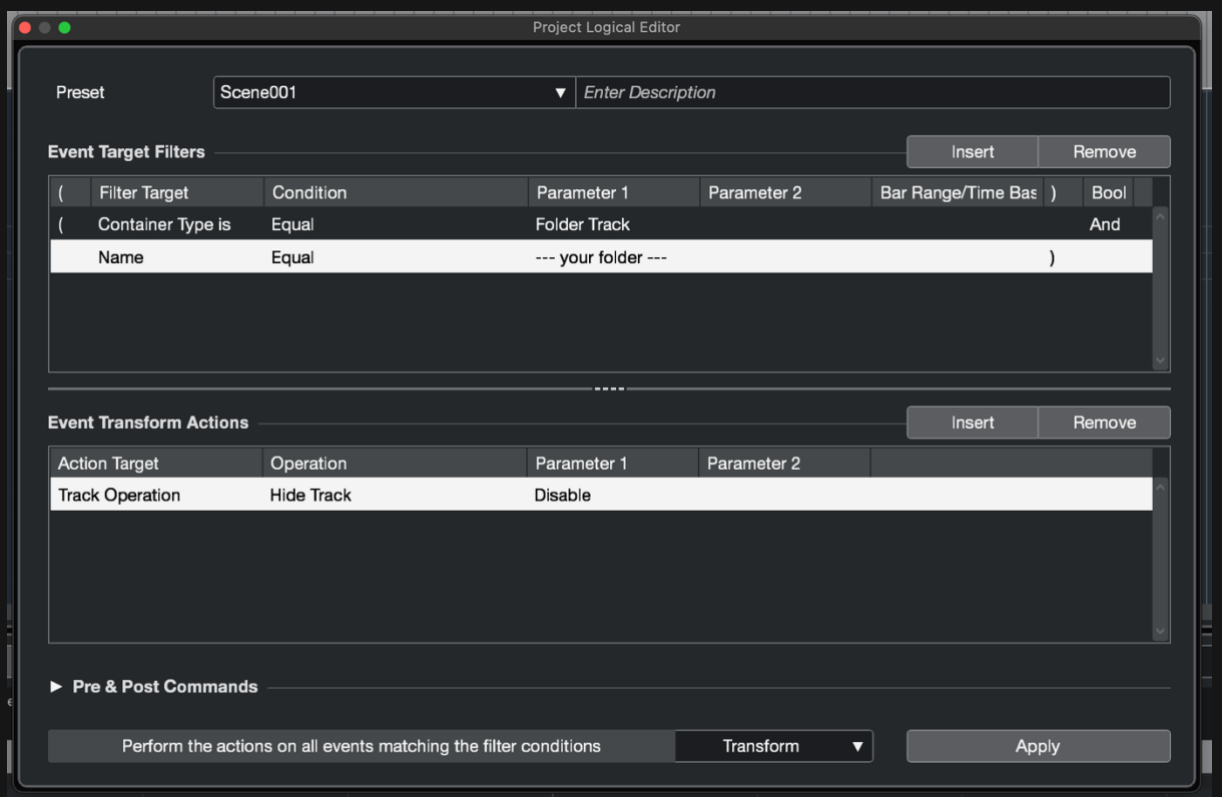

### Step 3: Modify the macro

- Change "--- your folder ---" to "Vocals"
- Click Apply.

This macro will show the tracks in the Vocals folder.

#### Step 4: Triggering the macro

• In a MetaSystem app create a button or a gesture with the macro containing the Cubase action. In the Cubase Action screen navigate to the MetaGrid: Scenes category and select Scene001.

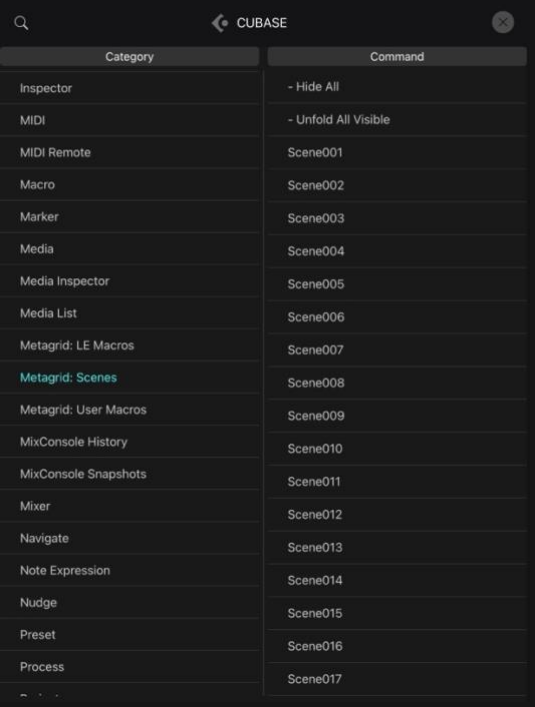

• Tap the button or perform a gesture to trigger the Scene001 macro to show the tracks inside the Vocals folder.

If you want to show only the tracks within the Vocals folder and hide all other tracks, add the Hide All command to the macro proceeded with a short pause.

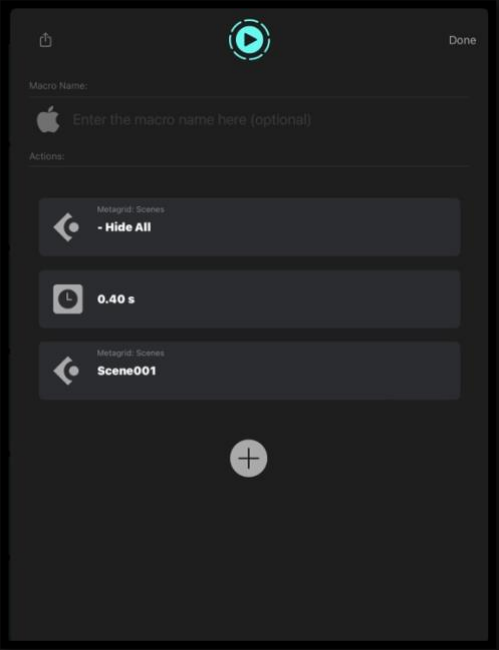

# <span id="page-21-0"></span>**More information**

MetaGrid Classic:

[MetaGrid Pro: Cubase MIDI Grid Video Tutorial](https://youtu.be/hmBcryYGm-k?si=ZiRLI_gRiv1Nbo3E)

[MetaGrid Pro: Cubase Selected Chanel Grid Video Tutorial](https://youtu.be/ZfNdtwZrrpI?si=cSM99V_WD8nZEVfb)

MetaGrid Classic:

[Setup: Cubase Video Tutorial](https://youtu.be/A437weARNkc?si=rahuXtiKe_uzCrQY)

[Showcase: Cubase Video](https://youtu.be/NPYsg2eRqg4?si=uCaG9QBqEIc4_nmB)

[Cubase LE Macros Video Tutorial](https://youtu.be/JbM-imNdimg)

# <span id="page-22-0"></span>**STUDIO ONE**

# <span id="page-22-1"></span>**Menu Commands (Mac Only)**

In MetaGrid Pro, our specialized 'Menu Commands' action gives you direct access to every menu command in Studio One on Mac—no keyboard shortcuts needed. Simply create a button, assign it a macro with the 'Menu Command' action, choose the desired Menu and Command, and you're all set!

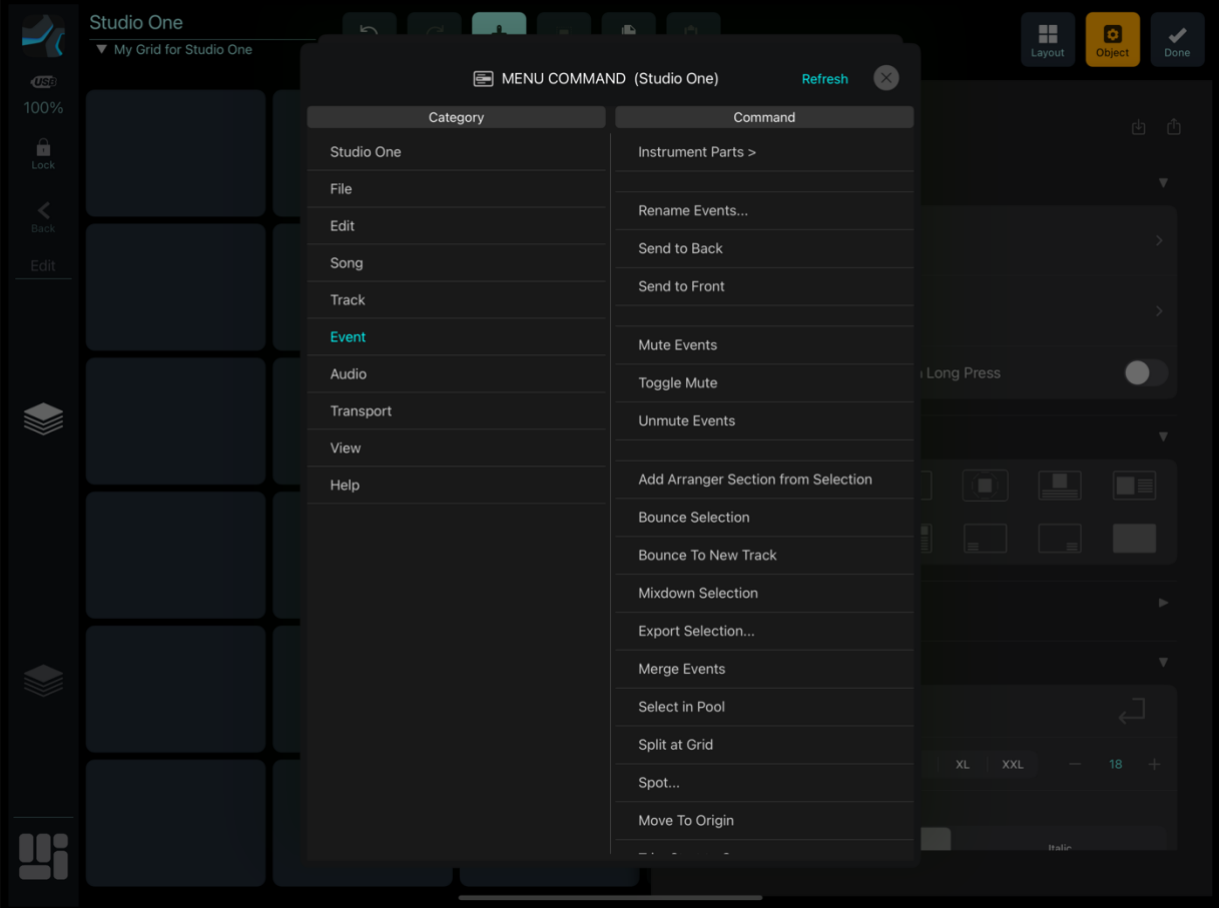

## <span id="page-22-2"></span>**Custom User Device**

To seamlessly integrate MetaSystem with Studio One through the custom user device created by the MetaSystem team, follow these straightforward steps:

### Access Support Files:

• Locate the "Studio One" folder within the package. This folder contains all the necessary support files for Studio One.

### Copy Support Files:

In FINDER (Mac) or File Explorer (Windows), copy the contents of the "User Devices " folder to the following directories:

- MAC: Copy the content to /Users/<user name>/Library/Application Support/PreSonus Software/Studio One 6/User Devices
- Windows: Copy the content to /Users/<user name>/AppData/Roaming/PreSonus/Studio One X/User Devices

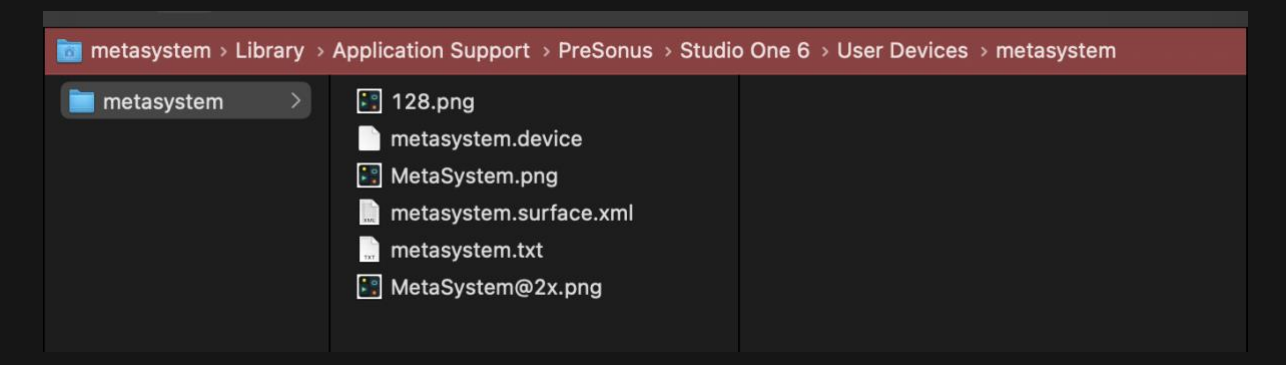

### Configure Studio One:

Now, within Studio One:

#### Step 1: Open Options Window:

• Navigate to the Options window within Studio One.

#### Step 2: Access External Device Tab:

• In the Options window, go to the "External Device" tab.

| $\bullet$ $\bullet$       |                                                                         | Preferences             |             |           |
|---------------------------|-------------------------------------------------------------------------|-------------------------|-------------|-----------|
| General                   | Locations<br><b>Audio Setup</b>                                         | <b>External Devices</b> | Advanced    |           |
| Name                      | Send To                                                                 | Receive From<br>Ck      | To<br>m     | ٠         |
|                           |                                                                         |                         |             |           |
| ٠                         |                                                                         |                         |             |           |
| Edit<br>Add               | Remove<br>V Notify me if devices are unavailable when Studio One starts | Placement               |             | Reconnect |
| Preferences<br>Song Setup |                                                                         |                         | -<br>Cancel | OK        |

Step 3: Add Metasystem:

• Click the "Add..." button and browse to the Metasystem.io folder.

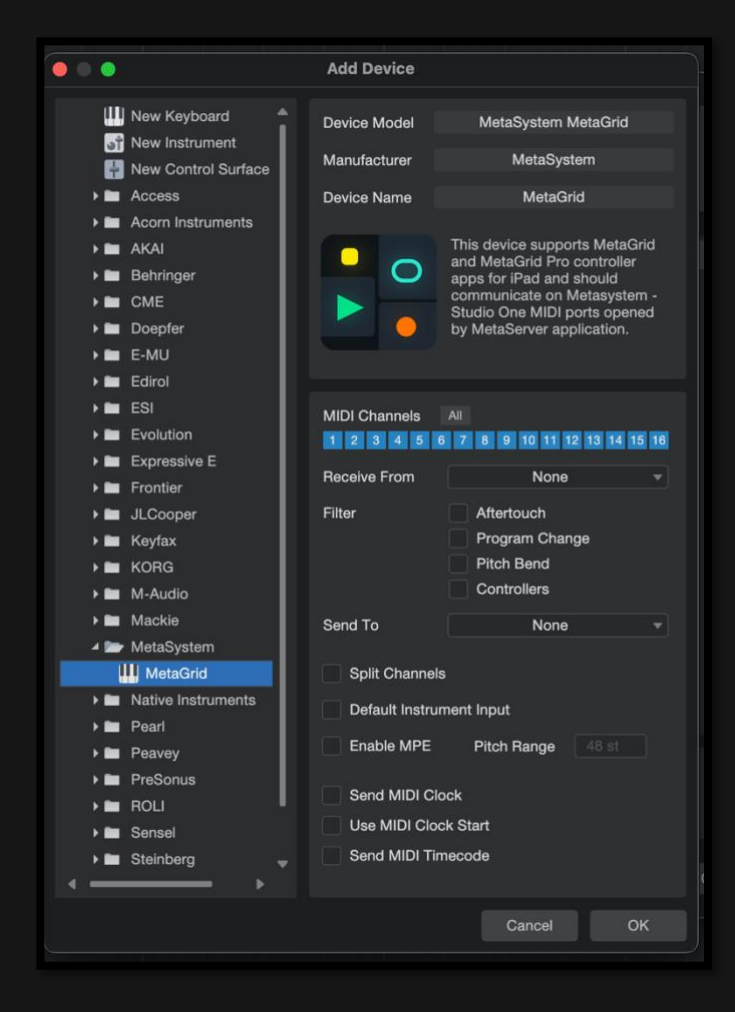

#### Step 4: Select Metasystem:

• Choose the "MetaGrid".

#### Step 5: Set Ports:

• Set the "Receive From" and "Send To" options to "Metasystem - Studio One - In/Out" (Mac) or the port you've created in LoopMIDI for Studio One (Windows).

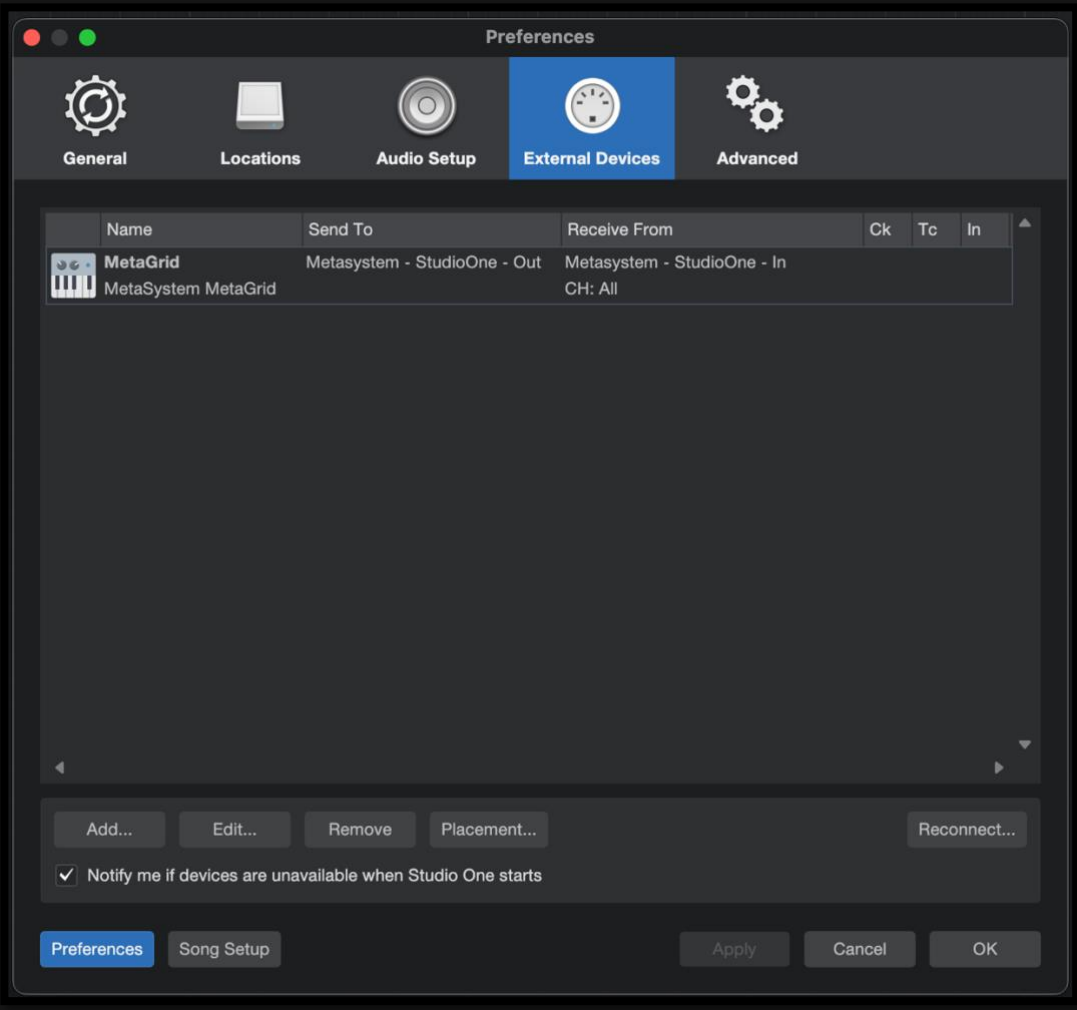

• Click OK. Now Studio One can communicate with MetaSystem apps.

# <span id="page-25-0"></span>**More information:**

MetaGrid Pro:

[Studio One Project/MIDI Editor Grids Video Tutorial](https://youtu.be/DquHnnxMOjc)

MetaGrid Classic:

[Setup: Studio One Video Tutorial](https://youtu.be/pPz6UKUjAzw)

# <span id="page-26-0"></span>**DIGITAL PERFORMER**

# <span id="page-26-1"></span>**Menu Commands (Mac Only)**

In MetaGrid Pro, our specialized 'Menu Commands' action gives you direct access to every menu command in Digital Performer on Mac—no keyboard shortcuts needed. Simply create a button, assign it a macro with the 'Menu Command' action, choose the desired Menu and Command, and you're all set!

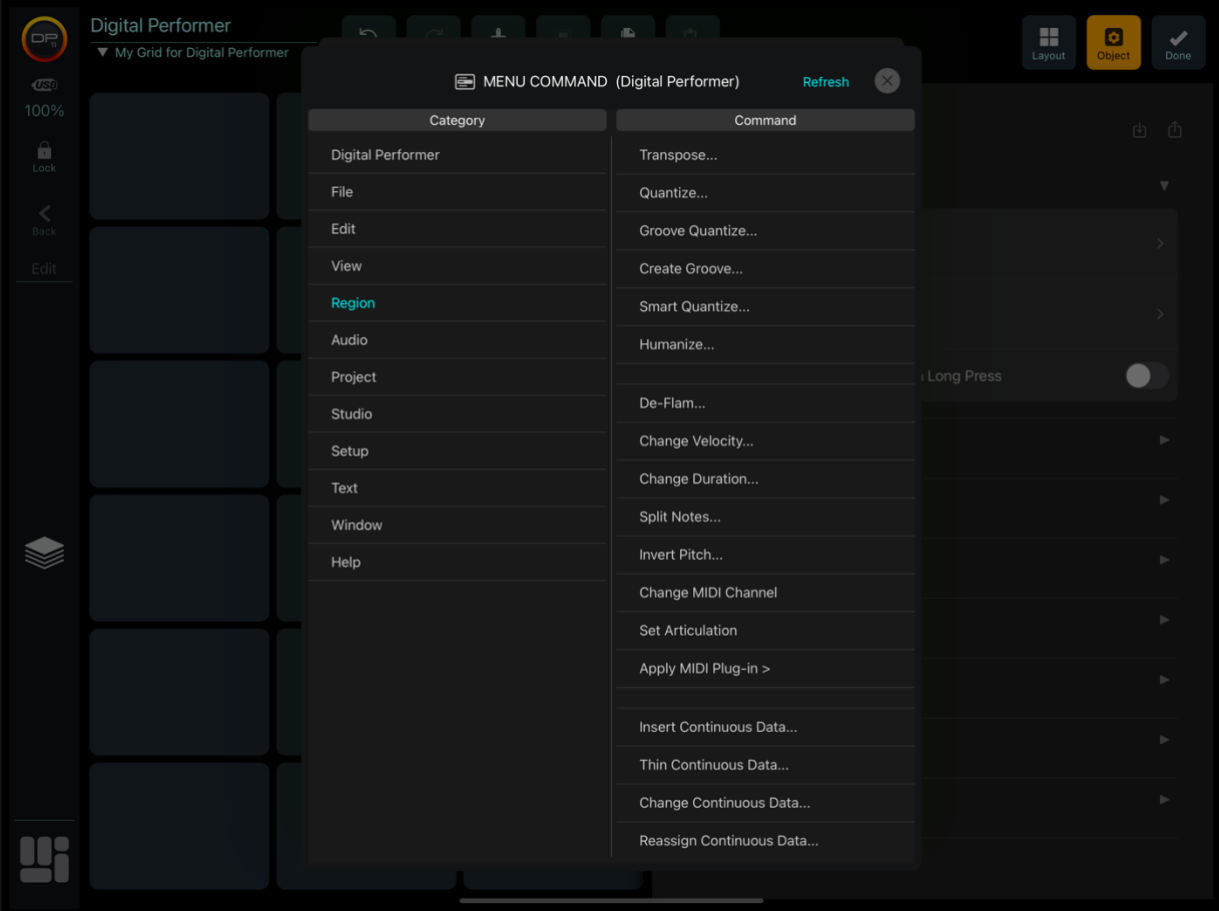

## <span id="page-26-2"></span>**Custom Integration**

To integrate a MetaSystem app with Digital Performer (DP) through the dedicated Key Bindings file (if you are on Windows or you are using MetaGrid Classic), follow these simple steps:

### Locating Key Bindings File:

• Inside the package, you'll find a folder named "DP/Key Bindings" that contains the dedicated key bindings file required for DP.

### Importing Key Bindings in DP:

In Digital Performer:

#### Step 1: Access Commands Setup:

• Navigate to the "Setup" menu and choose "Commands."

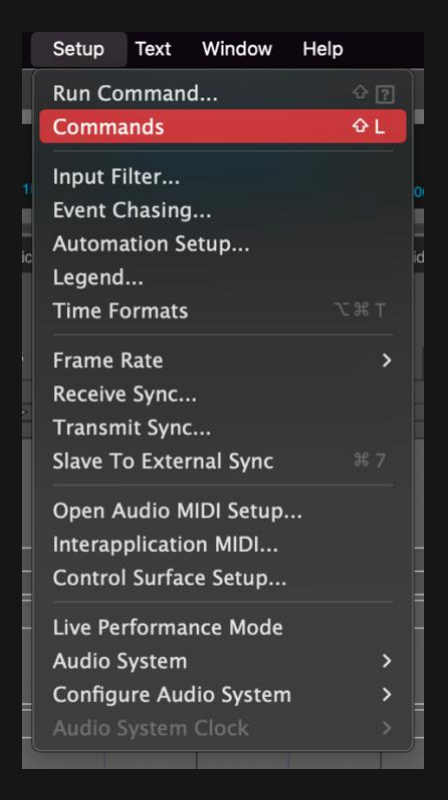

Step 2: Import Key Bindings:

• In the Commands window, locate the Mini Menu in the upper right corner and choose "Import Key Bindings..."

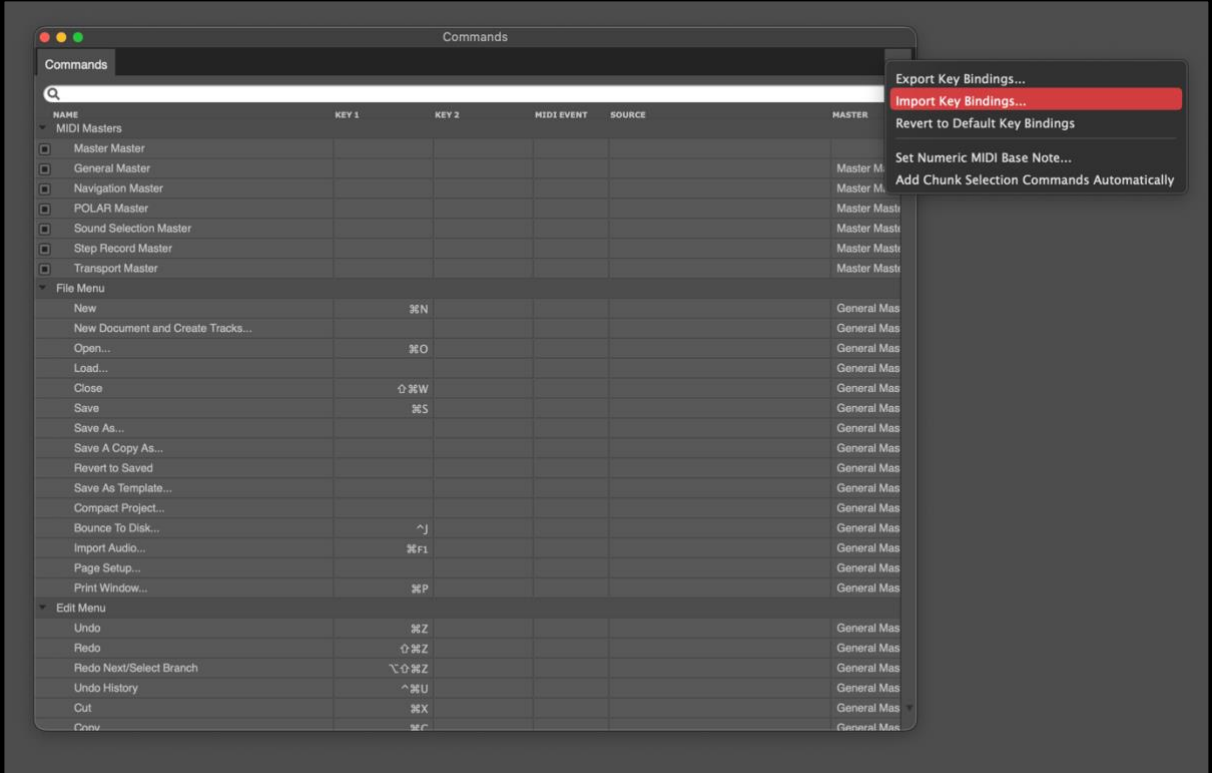

Step 3: Select the File:

• Navigate to the location where you saved Metagrid's app-specific files and select the "Metasystem\_DP\_key\_bindings.dpkeybind" file.

#### Step 4: Confirm Import:

• The Binding Conflict dialog will appear. Click Both.

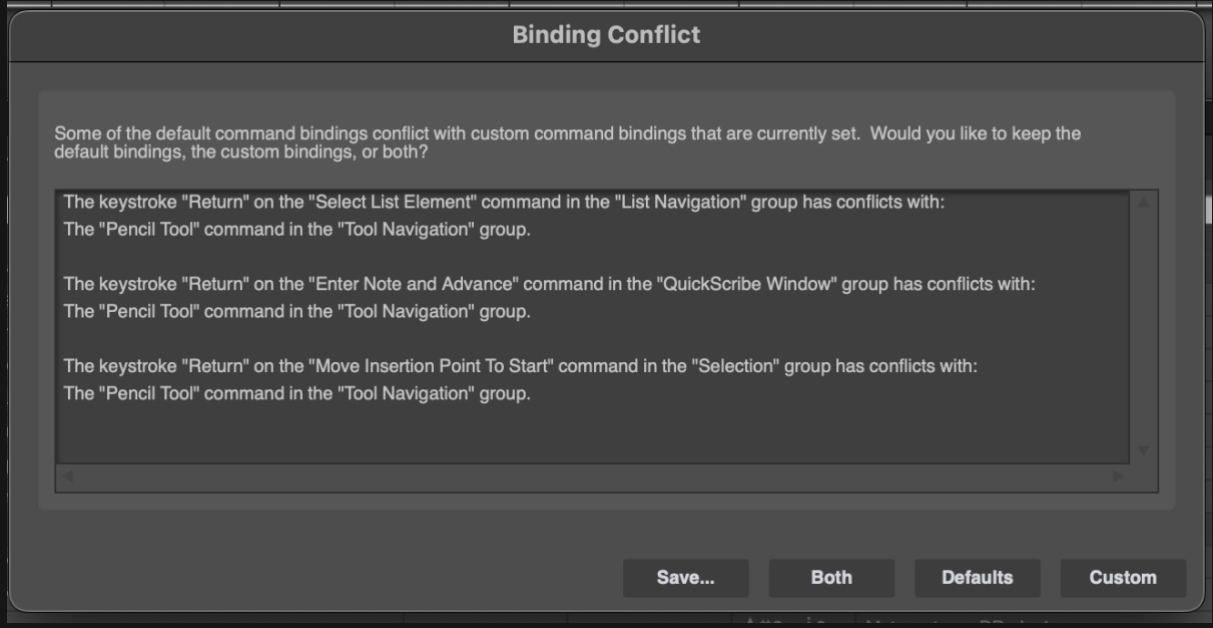

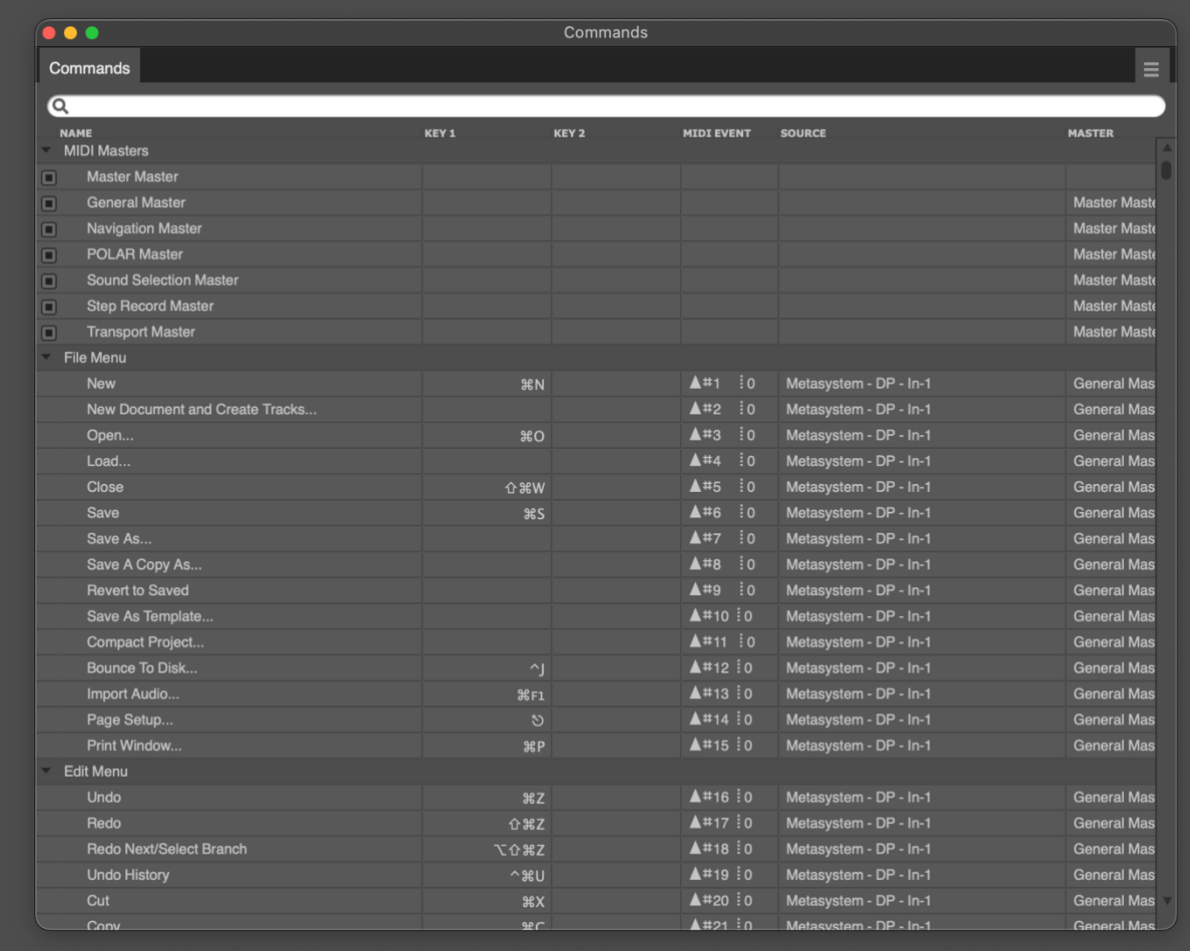

The "Metasystem\_DP\_key\_bindings" file didn't not overwrite any default DP keyboard shortcuts. Instead, it has added MIDI assignments for each available command, which are managed by Metaserver's "Metasystem - DP - In" port.

### Using Layouts:

DP's predefined viewset includes a "Layouts" scene with 40 buttons named "Layout 1" through "Layout 40."

DP typically does not offer layout selection commands by default. However, MetaGrid introduces a dedicated command category called "Layouts" with preassigned MIDI messages that can be used for assignment in the Commands window.

This feature is especially handy for frequently used project templates, allowing you to easily assign layout buttons to layouts you create in DP.

### Checking MIDI Masters:

• Ensure that all items in the "MIDI Masters" section within the Commands window are checked. This ensures that MetaSystem can effectively control DP.

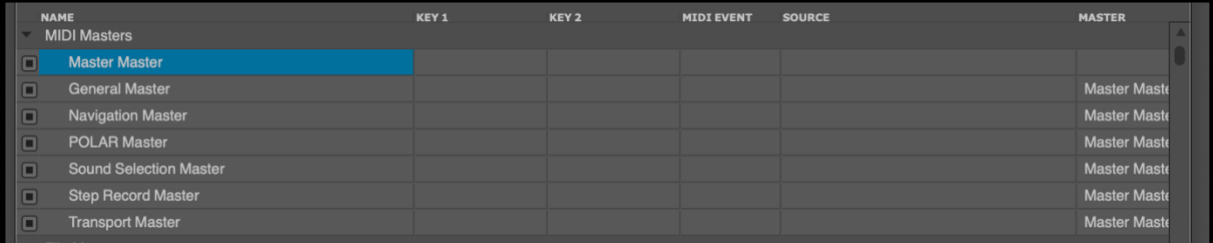

# <span id="page-30-0"></span>**More Information**

### MetaGrid Classic:

Digital Performer – [Showcase Video Tutorial](https://youtu.be/X9z4A8J4FYI)

Although this video has been created for MetaGrid Classic, the basic concepts and DP setup still apply to MetaGrid Pro.

# <span id="page-31-0"></span>**REAPER**

# <span id="page-31-1"></span>**Menu Commands (Mac Only)**

In MetaGrid Pro, our specialized 'Menu Commands' action gives you direct access to every menu command in Reaper on Mac—no keyboard shortcuts needed. Simply create a button, assign it a macro with the 'Menu Command' action, choose the desired Menu and Command, and you're all set!

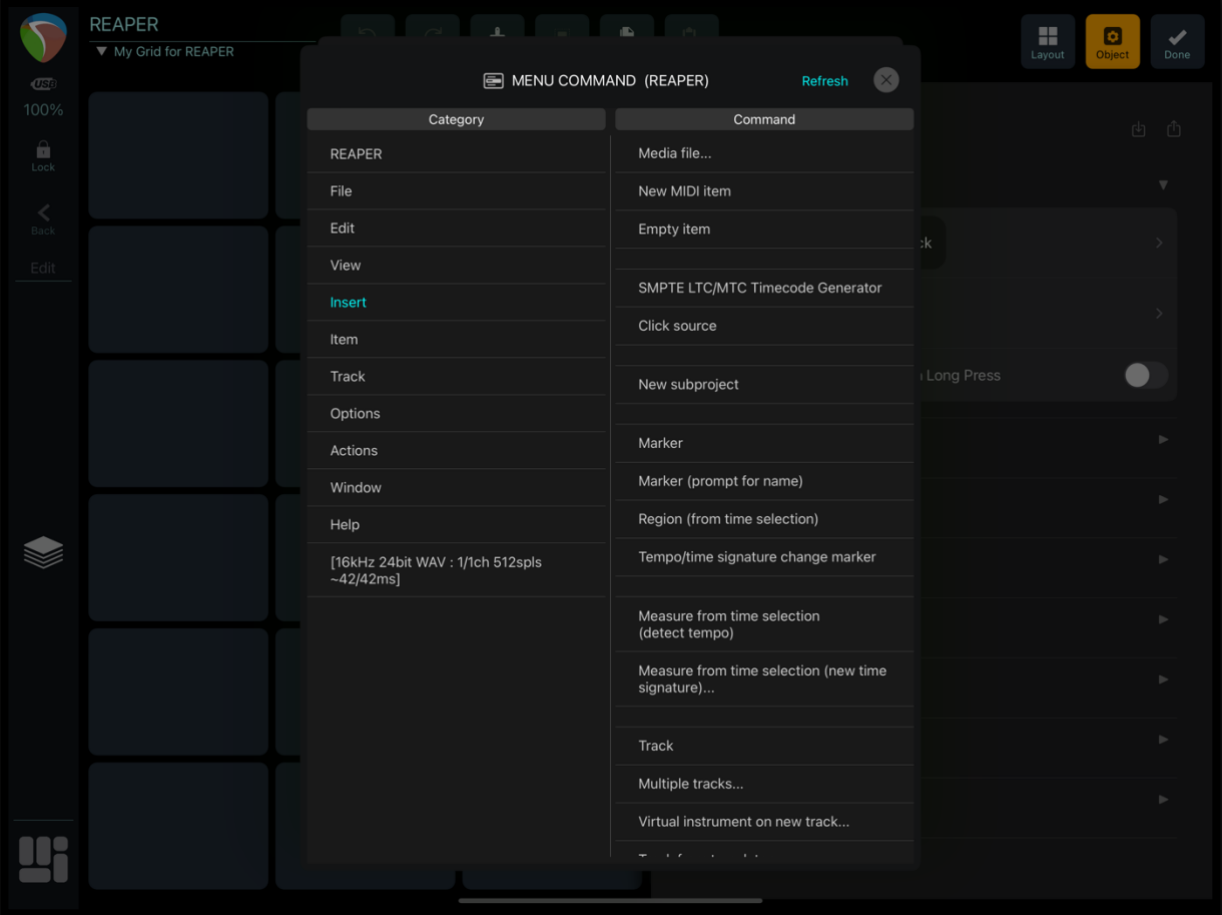

### <span id="page-31-2"></span>**Custom Actions**

Enabling MetaSystem apps' support for custom actions in Reaper is a straightforward process. Here's how to do it:

Step 1. Access Reaper Preferences:

• In Reaper, go to "Reaper Preferences."

Step 2. Configure MIDI Port:

- Click on "Metasystem Reaper In" under the MIDI port settings.
- Check the box in the Input column and then click "OK."

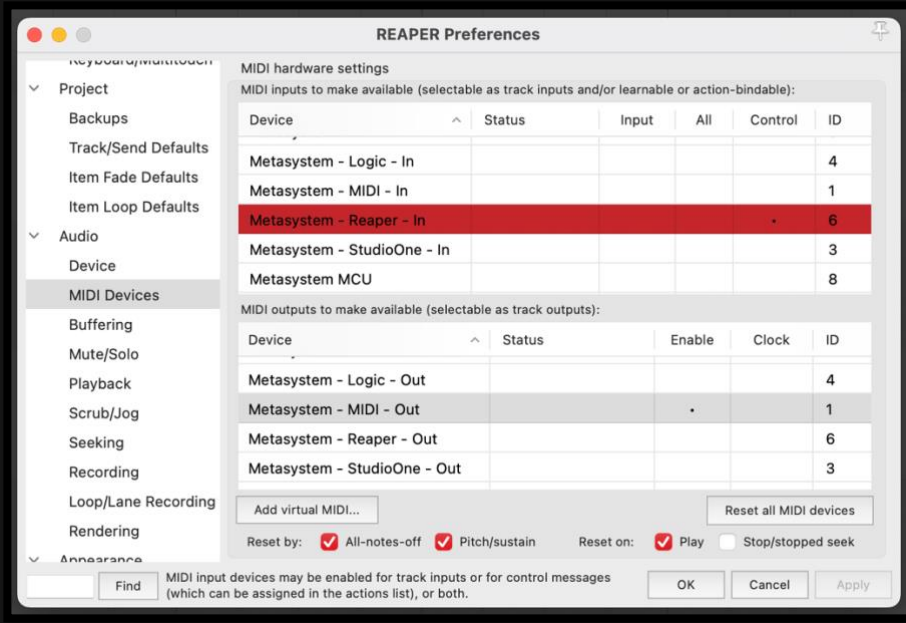

### Step 4. Enable Input for MIDI Messages (Optional):

• If you want to send MIDI notes, program change, and CC messages to Reaper from Metapad, click on "Metasystem - MIDI - In" port and check the check box in the Enable column.

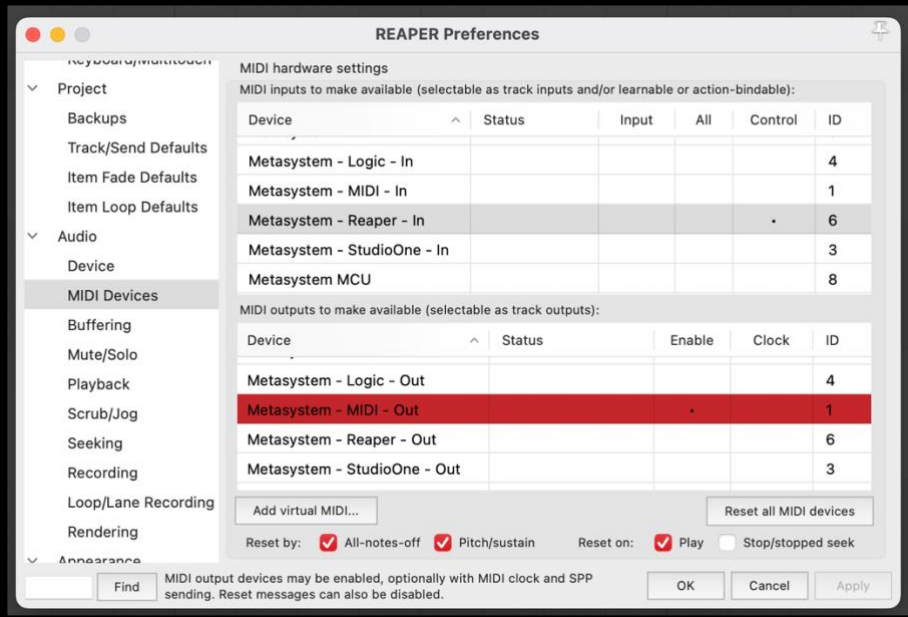

#### Step 5. Open the Action List:

• Go to "Actions" and select "Show Action List."

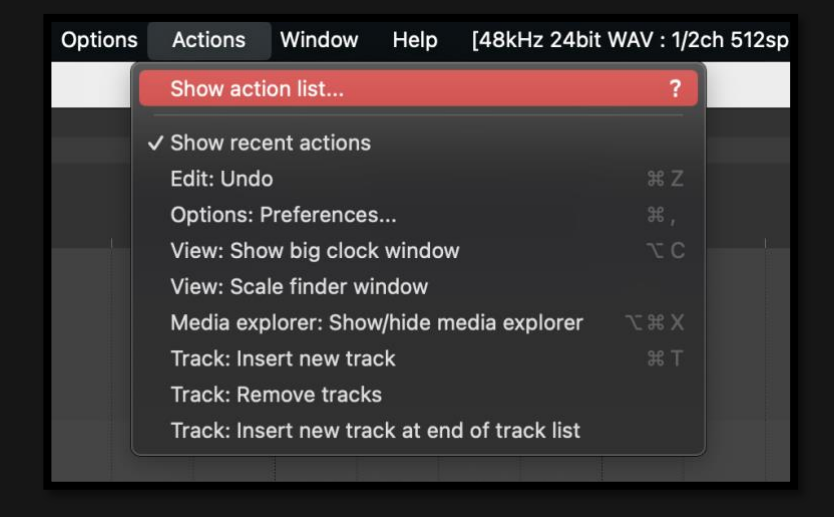

#### Step 6. Import Custom Macros:

- Click the "Key map…" button within the Action List window.
- Next, click "Import shortcuts/custom actions, ignore other sections…."

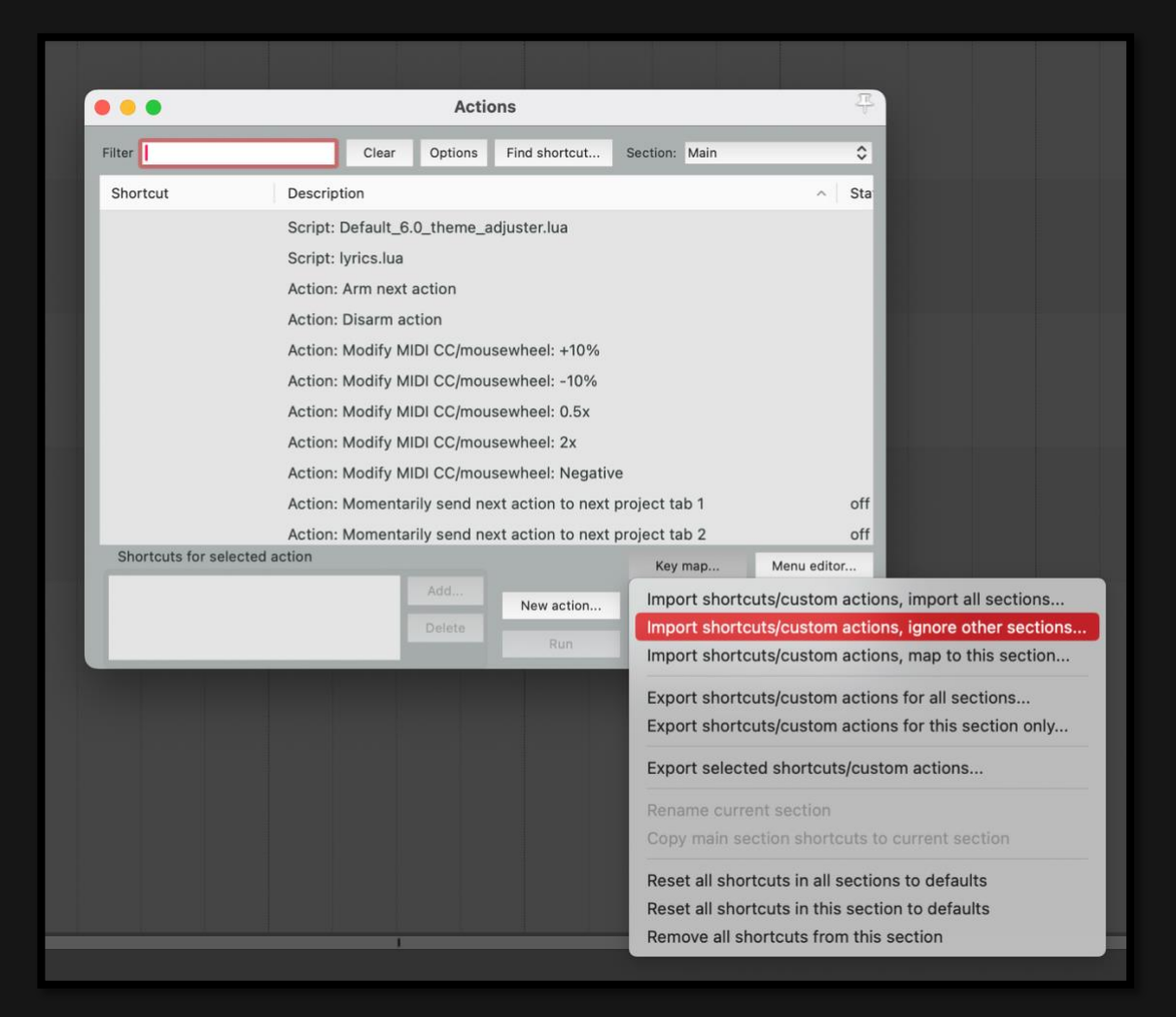

#### Step 7. Locate the Metasystem Keymap File:

- Navigate to the location where you saved the app-specific resources for Metasystem apps.
- Locate the "Metasystem keymap" file.

#### Step 8. Confirm Import:

• Click "OK" to import the file.

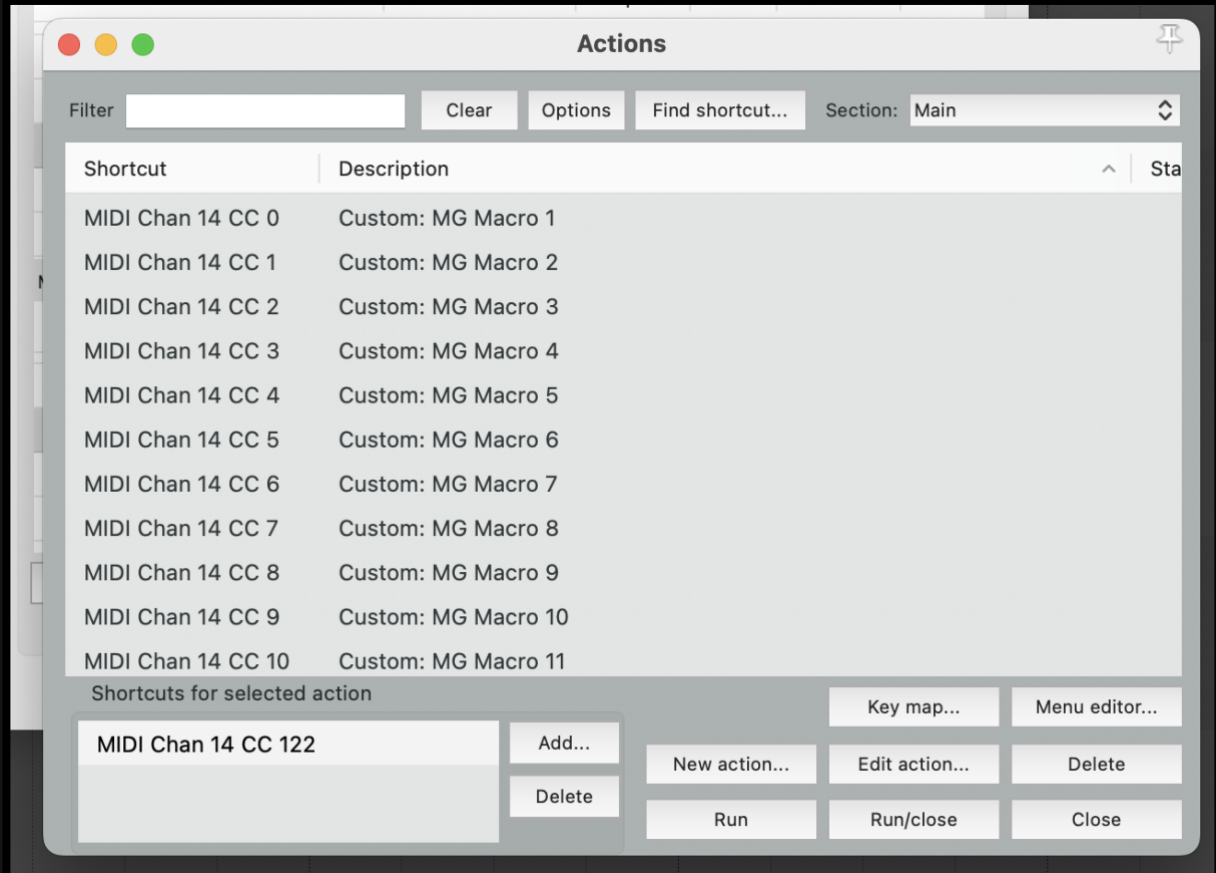

Reaper's Action List will now contain 382 custom macros that you can tailor to your specific needs.

#### Step 8: Tailor a custom action to your needs

• Select an action and Click Edit action...

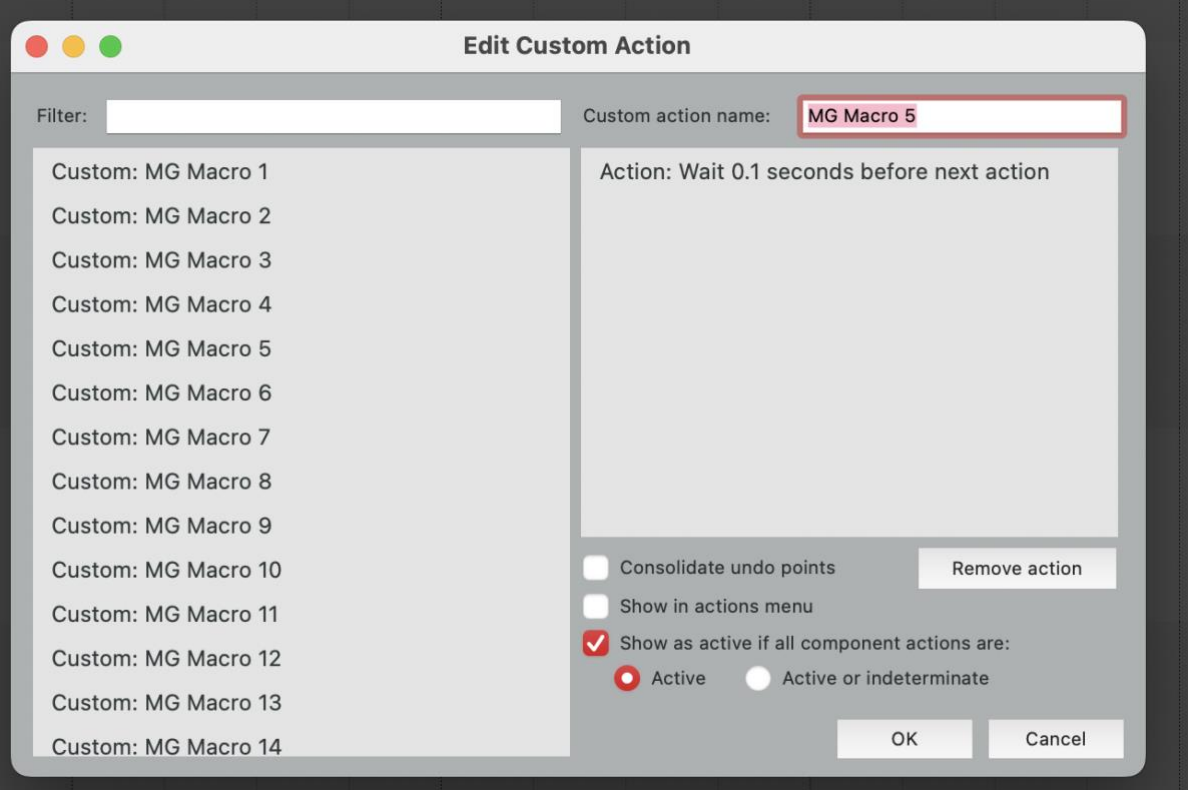

• Our custom actions contain one action "Action.Wait 0.1 seconds before next action". This action has been added just as a placeholder. Remove this action and drag any action from the left pane to the right pane.

# <span id="page-35-0"></span>**More Information**

MetaGrid Classic:

[Reaper Setup Video Tutorial](https://youtu.be/Gex2UbI1238)

[Reaper Showcase Video Tutorial](https://youtu.be/FSCiUaKwUKo)

Although these videos have been created for MetaGrid Classic, the basic concepts and Reaper setup still apply to MetaGrid Pro.

# <span id="page-36-0"></span>**ABLETON LIVE**

Integrating MetaSystem apps with Ableton Live is a breeze with our Menu Command action for Mac (MetaGrid Pro only) and the dedicated control surface device.

# <span id="page-36-1"></span>**Menu Commands (Mac Only)**

In MetaGrid Pro, our specialized 'Menu Commands' action gives you direct access to every menu command in Ableton Live on Mac—no keyboard shortcuts needed. Simply create a button, assign it a macro with the 'Menu Command' action, choose the desired Menu and Command, and you're all set!

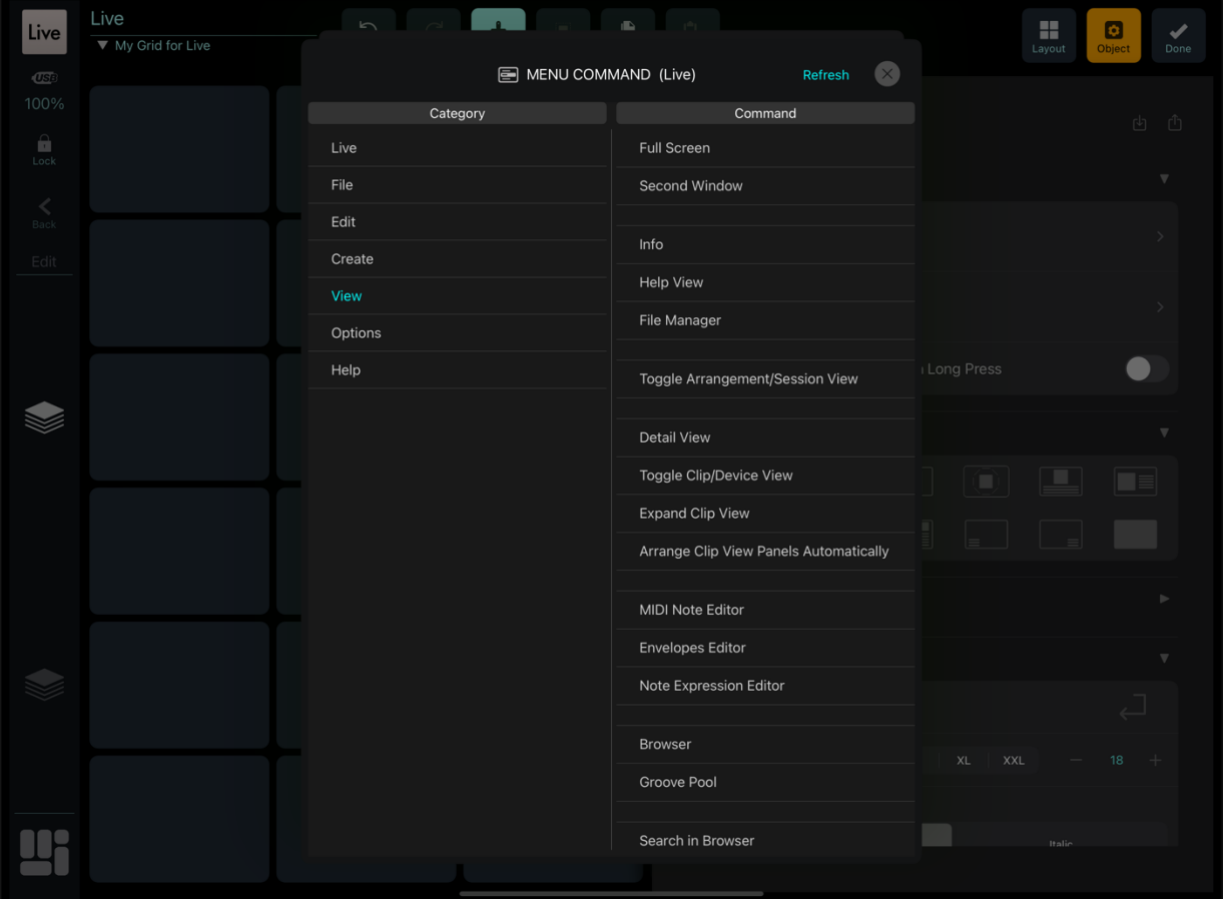

# <span id="page-36-2"></span>**Control Surface**

We have created a dedicated control surface enabling you to access useful features in Ableton Live. Follow these easy steps to set it up:

#### Step 1. Download App-Specific Resources:

• First, download the App-Specific Resources from www.metasystem.io.

#### Step 2. Locate Ableton Live's Package Contents:

- On MAC, navigate to the Applications folder, find the Ableton Live icon, rightclick it, and select "Show Package Content."
- Within the opened Contents folder, go to App-Resources/MIDI Remote Scripts.
- On WINDOWS, the path is typically c:\ProgramData\Ableton\Live 9 Suite\Resources\MIDI Remote Scripts.

#### Step 3. Copy Metasystem Folder:

• Paste the "Ableton Live/Metasystem" folder from the downloaded App-Specific Resources files into the MIDI Remote Scripts folder in Ableton Live's package contents.

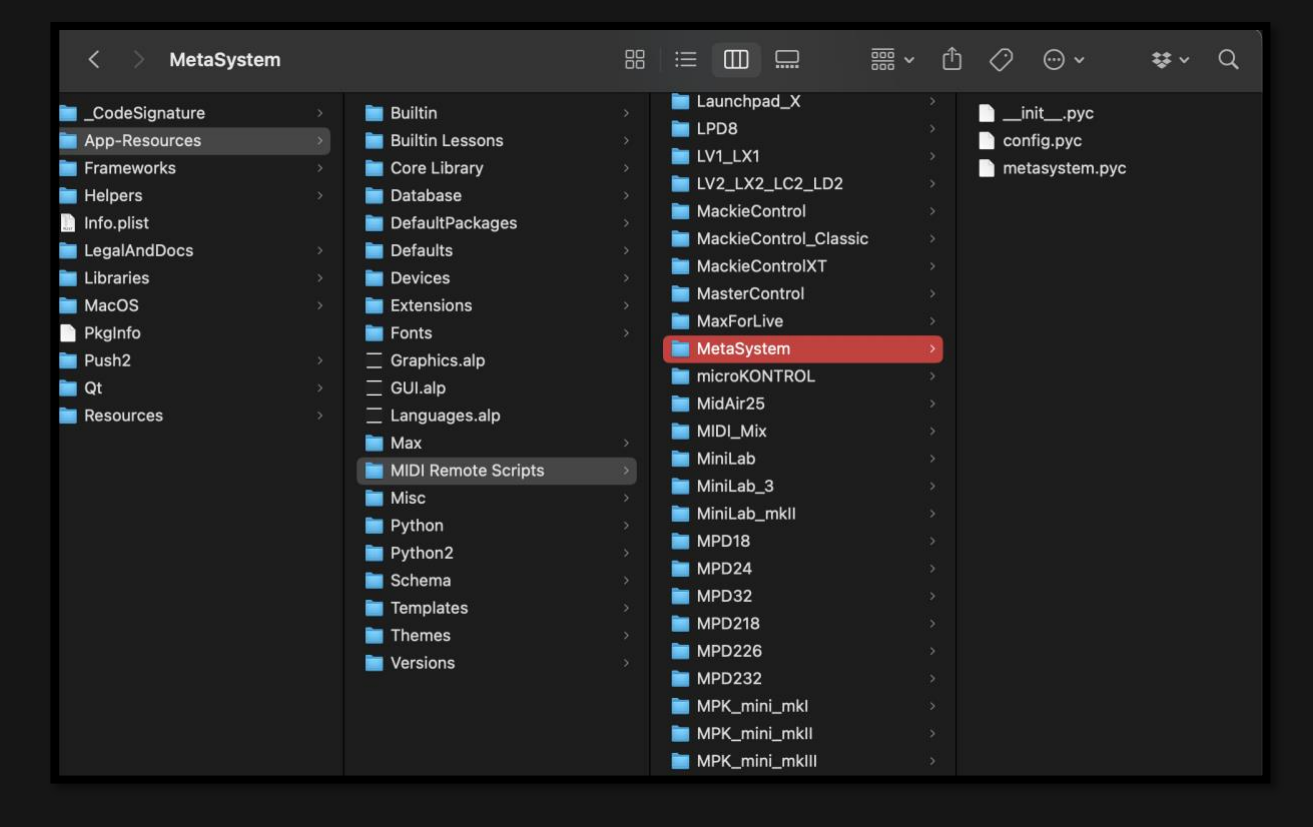

#### Step 4. Configure MIDI Preferences in Ableton Live:

• Open Ableton Live and go to "Preferences."

#### Step 5. Access MIDI Settings:

• In the Preferences window, navigate to the "Link MIDI" section.

#### Step 6. Select Metasystem Device:

• In the MIDI section, find the MetaSystem device from the drop-down menu.

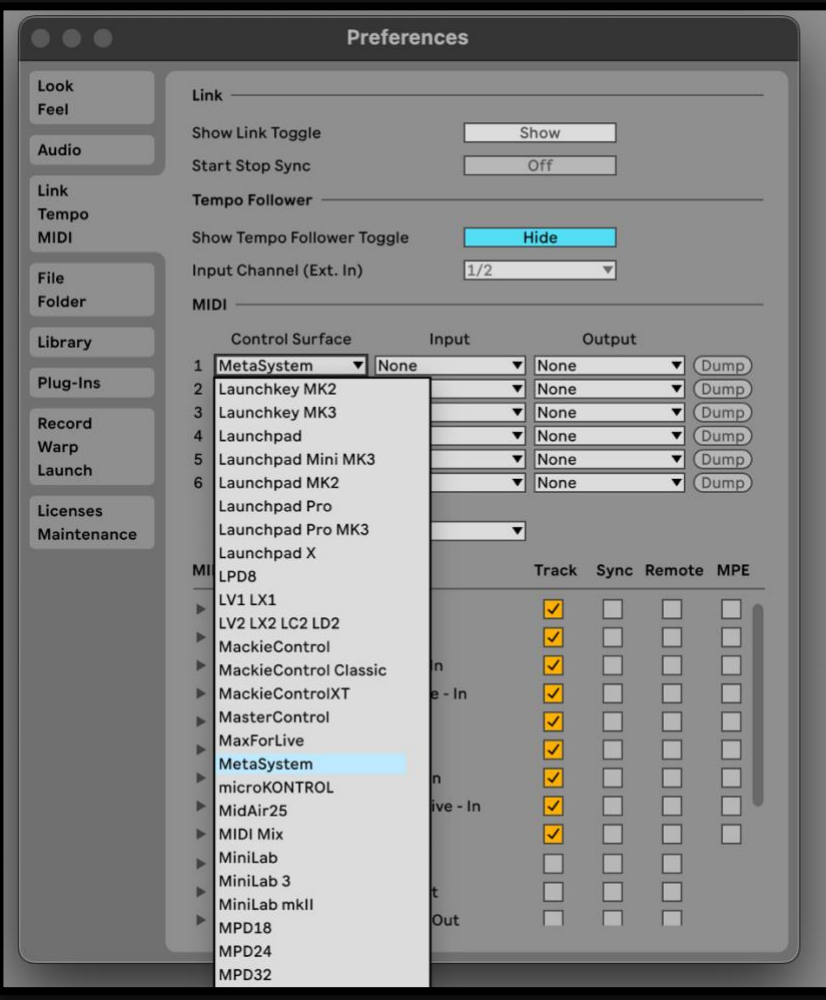

Step 7. Assign MIDI Ports:

• Assign the "Metasystem - Ableton Live - In" and "Metasystem - Ableton Live - Out" ports to the Input and Output columns, respectively.

#### Step 8. Enable MIDI for App-Specific Actions (Optional):

• If you want to receive MIDI from MetaSystem apps to assign note and CC messages to Ableton Live's interface elements, enable the "Track" and "Remote" buttons next to "Metasystem - MIDI - In" and "Metasystem - MIDI - Out" ports.

![](_page_39_Picture_1.jpeg)

# <span id="page-40-0"></span>**Dorico**

You can access all of Dorico's commands in MetaGrid Pro by following one of two methods:

### Method 1: Dedicated Support via JSON File

#### Step 1: Locate the Key Commands JSON File:

- On your Mac, go to the Applications folder and find Dorico.
- Right-click on Dorico and select "Open Package Contents."
- Inside the package contents, navigate to Contents > Resources.
- Look for the key commands JSON file; its name may vary depending on your computer's language, but for English, it's typically named "keycommands\_en.json."
- On you Windows computer, locate the json file using the search functionality.

#### Step 2: Copy the JSON File:

• Copy the key commands JSON file to a dedicated folder on your computer. You can create a new folder specifically for MetaServer released files.

#### Step 3: Configure MetaServer:

- Open MetaServer and go to the "Files" section.
- Specify the file path for the Dorico key commands JSON file that you copied in the previous step.

#### Step 4: Restart MetaServer and MetaGrid:

• After configuring MetaServer, restart both MetaServer and MetaGrid to apply the changes.

Now, you'll have access to Dorico's full command set through app-specific actions in MetaGrid Pro.

### Method 2: Using the Menu Commands Action

If you're on a Mac and want access to all Dorico commands while creating your custom grids, you can use the Menu Command action. This action provides access to ALL menu commands in Dorico, including those without keyboard shortcuts.

With these two methods, you can seamlessly integrate Dorico's commands into your MetaGrid Pro setup, enhancing your control and workflow efficiency. Enjoy the freedom to customize and streamline your tasks in Dorico with ease.